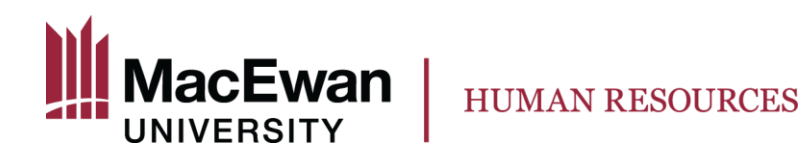

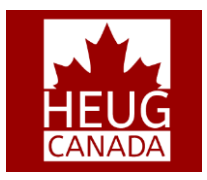

# Template-Based Hire and Contract Pay

#### Lillian Leigh HR Functional Analyst LeighL3@MacEwan.ca November 6, 2017

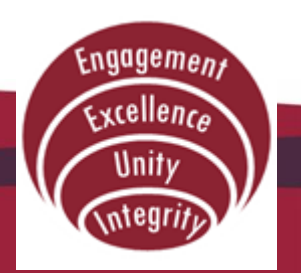

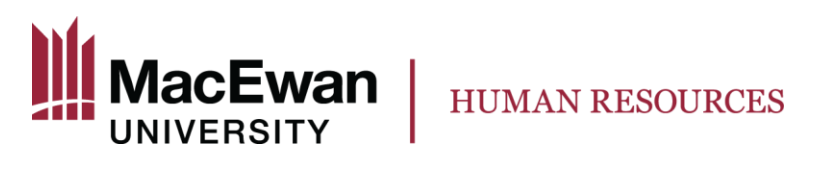

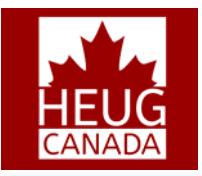

# **Agenda**

- Overview of MacEwan
- Previous Process
- Current Process
- Success Factors
- Lessons Learned
- Next Steps

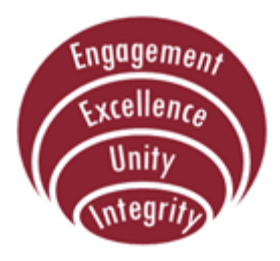

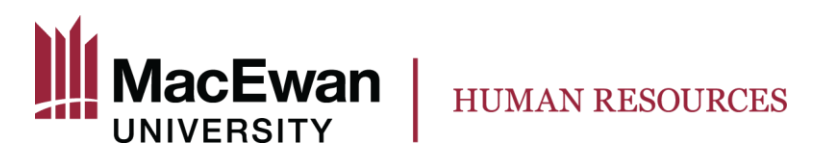

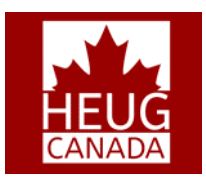

### **Overview**

- **MacEwan University**
	- **History**
	- **Current Population**
	- **Course Offerings**
	- **Sessional Faculty**

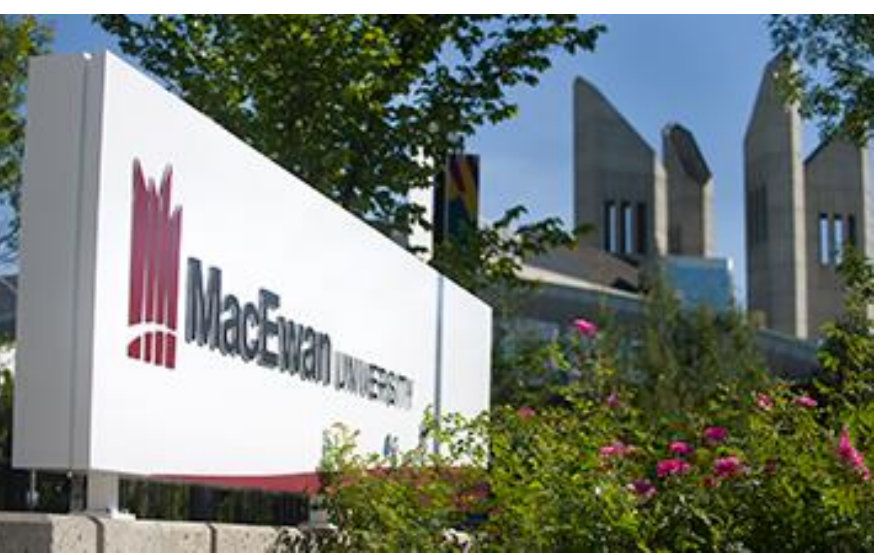

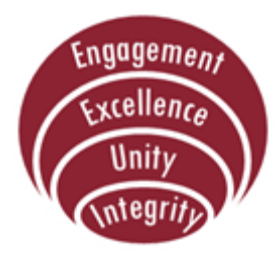

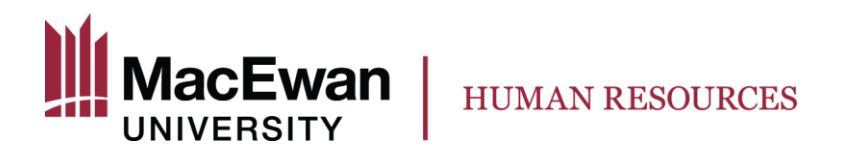

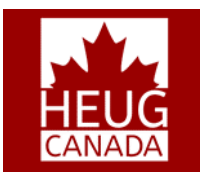

#### **Overview**

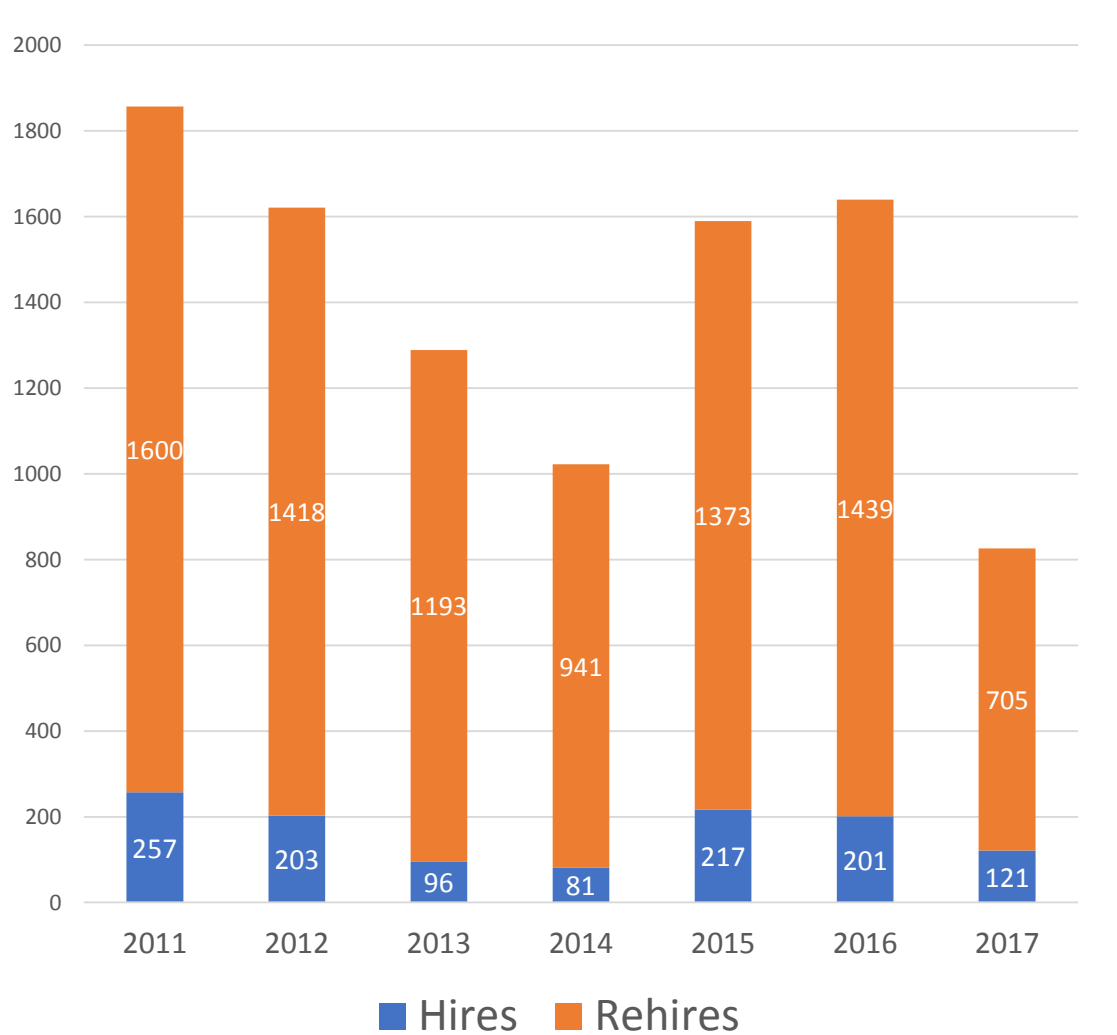

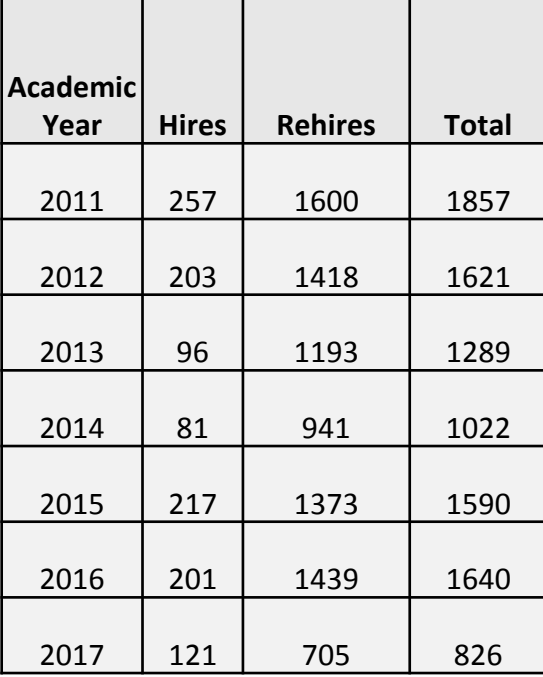

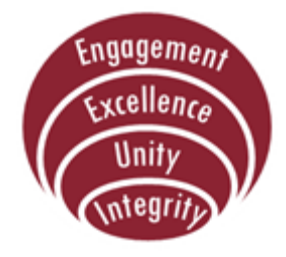

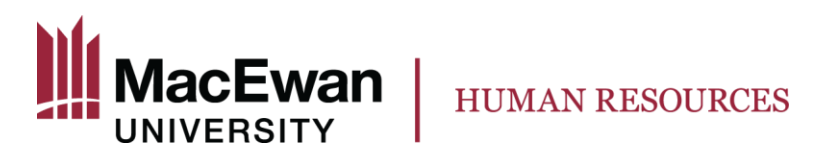

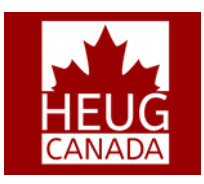

### **Previous Process**

- Use of Template-Based Hire
	- limited data capture
	- no integration with PS Campus Solutions
- Payment using Additional Pay
	- Pay setup and adjustments are calculated manually
	- Unable to identify specific payment for an employee's multiple contracts
	- Payment schedule is not transparent

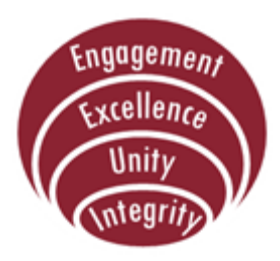

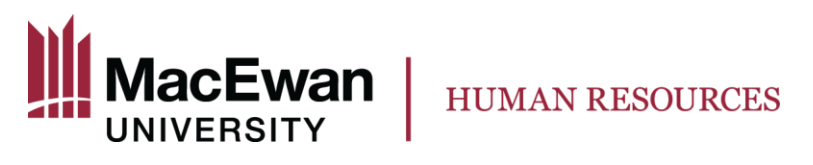

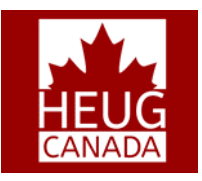

# **Solution**

- Enhanced Template-Based Hire
- Workload Adjustments page
- Contract Pay
- Custom Reports
- Auto-Termination process

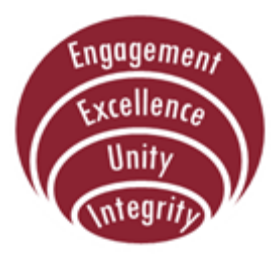

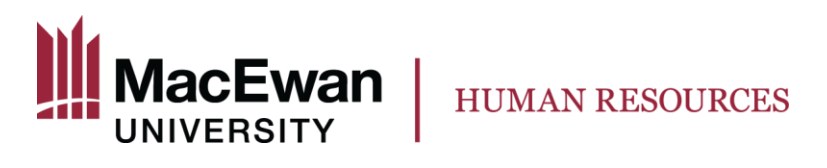

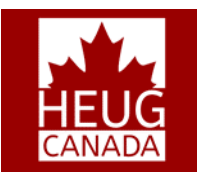

#### **Current Process**

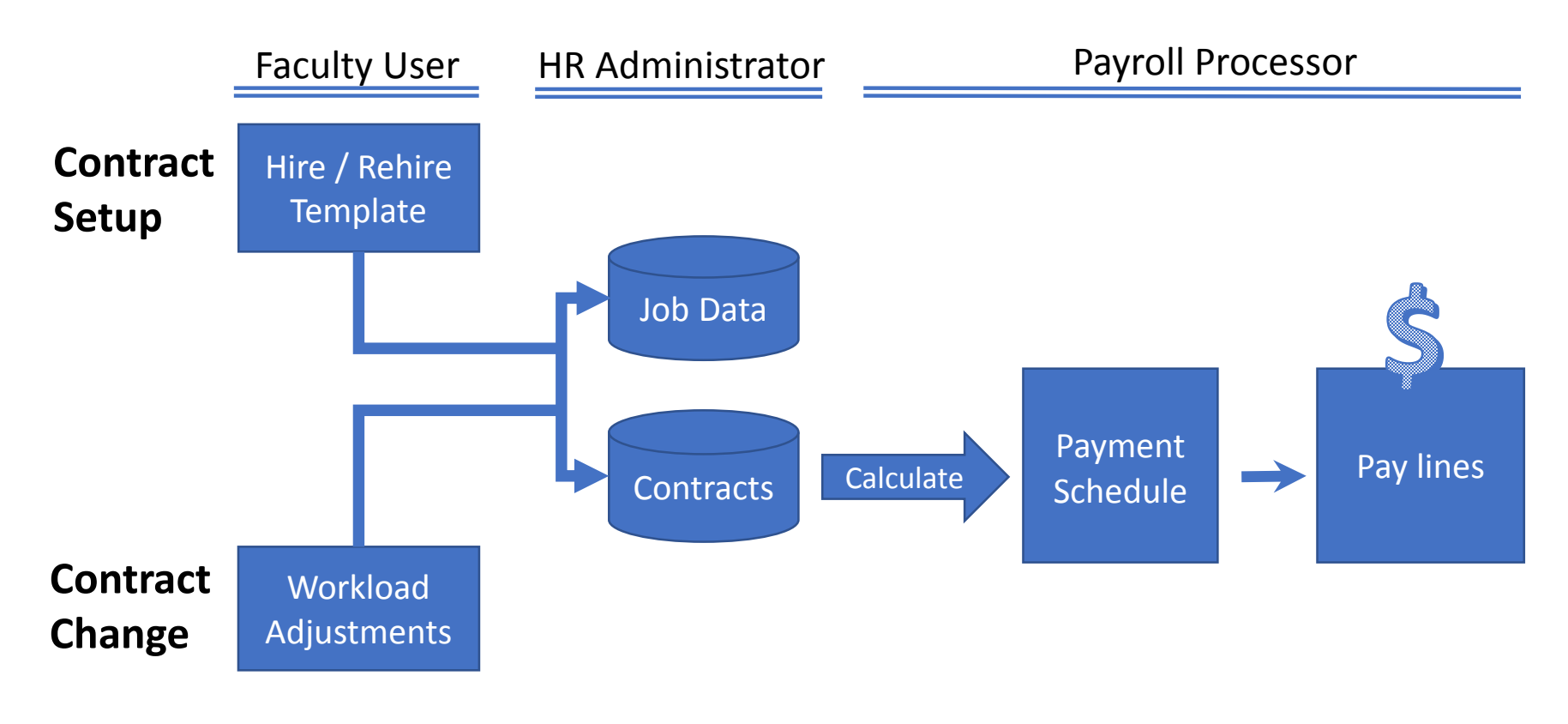

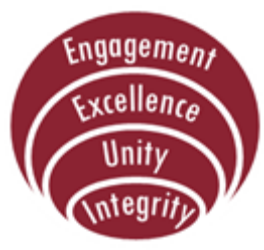

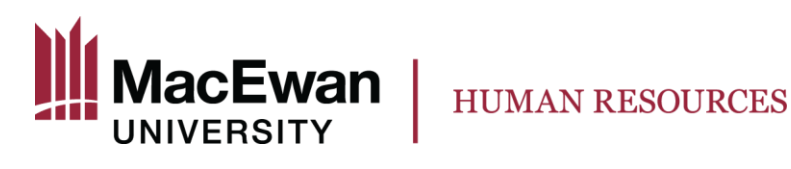

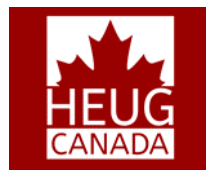

#### **Current Process – Template-Based Hire**

Avoids using paper forms or manual updates to PeopleSoft tables once all required information is entered.

Quick, fast and reliable method for hiring employees with constant turnover.

PeopleSoft Templates created for hiring/rehiring Sessional employees. Departments are

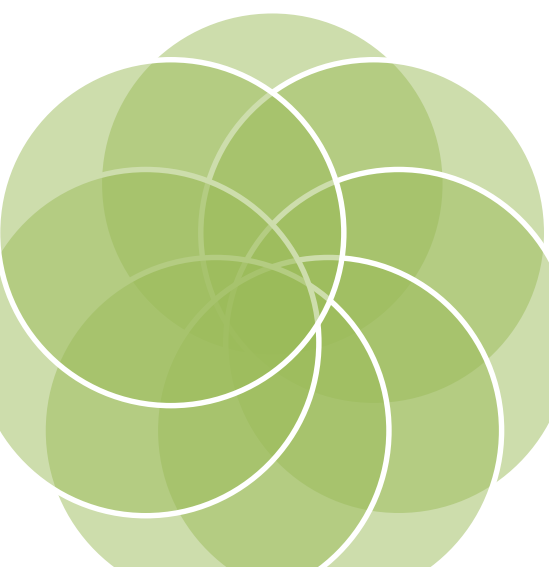

provided with the security required to initiate hire/rehire requests using the templates.

All necessary biodemographic and job related data fields provided on the templates.

Seamless updating of Personal and Job data tables once the templates are approved.

Delivered Approval Workflow built within the module.

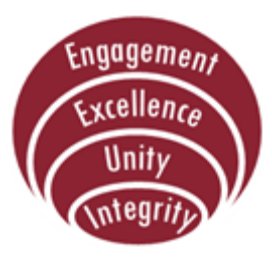

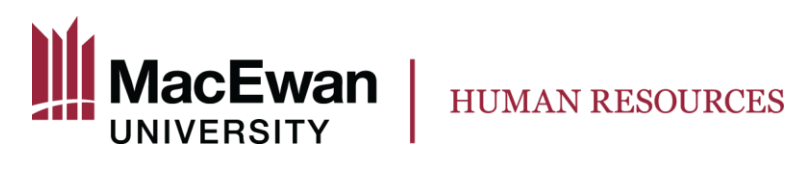

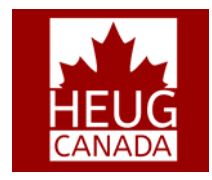

### **Current Process - Approval Workflow**

3 important roles involved in hiring **Sessional Faculty** 

- TBH Initiator: Department Administrator who inputs all necessary hire information via templates.
- TBH Approver: Department Manager who validates the hire request and approves it.
- HR Representative: Submit the request to Personal and Job data.

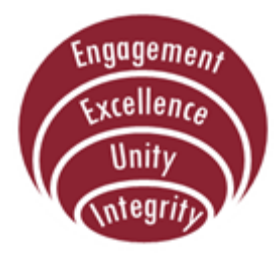

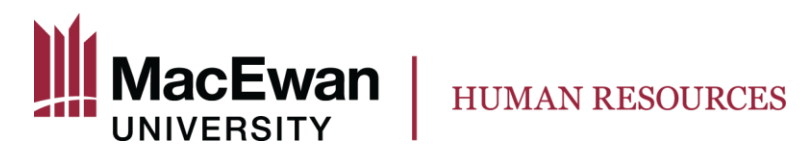

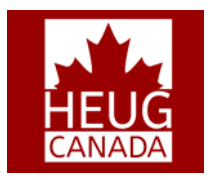

#### **Current Process - Contract Pay**

Pay Frequency should be set as "C" for Contract.

**Standard Hours on Job gets** automatically updated as **Contract Amount / Hourly** Rate which is equal to the total IHs for a contract term. Work Period is set as C.

Under Pay Components, the contract amount for the entire term should be provided.

Salary Plan details such as grade and step are for reporting purposes only and should match the hourly rate indicated under Pay Components.

MacEwan specific: Additionally a rate code with the Hourly Rate for the Sessional Faculty is also provided to help identify the Instructional Hours (IHs) and for reporting purposes.

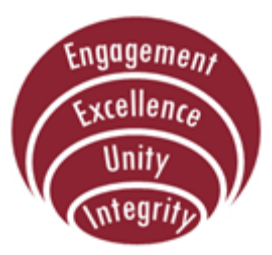

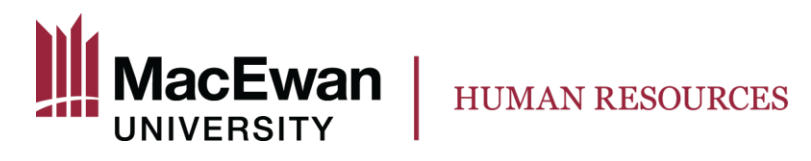

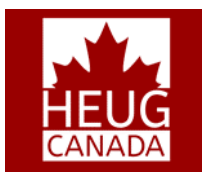

#### **Current Process – Contract Pay**

Systematically allows for a contract amount to be paid out on a set frequency over the term of the contract.

Pay cheques are calculated based on total working days for the PP.

Flexibility in modifying the contract amount/ contract period throughout the term of the contract.

Concurrent jobs can be paid on concurrent contracts.

Employees can be rehired multiple times on the same job record by creating new contracts.

Seamless tracking/reporting of projected and actuals payments for a contract.

Ability to supplement contract pay with Additional Pay.

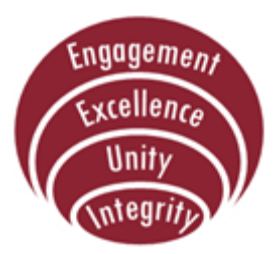

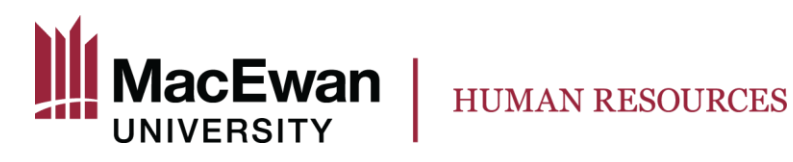

\* Required Field

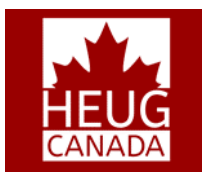

### **DEMO – Faculty Administrator**

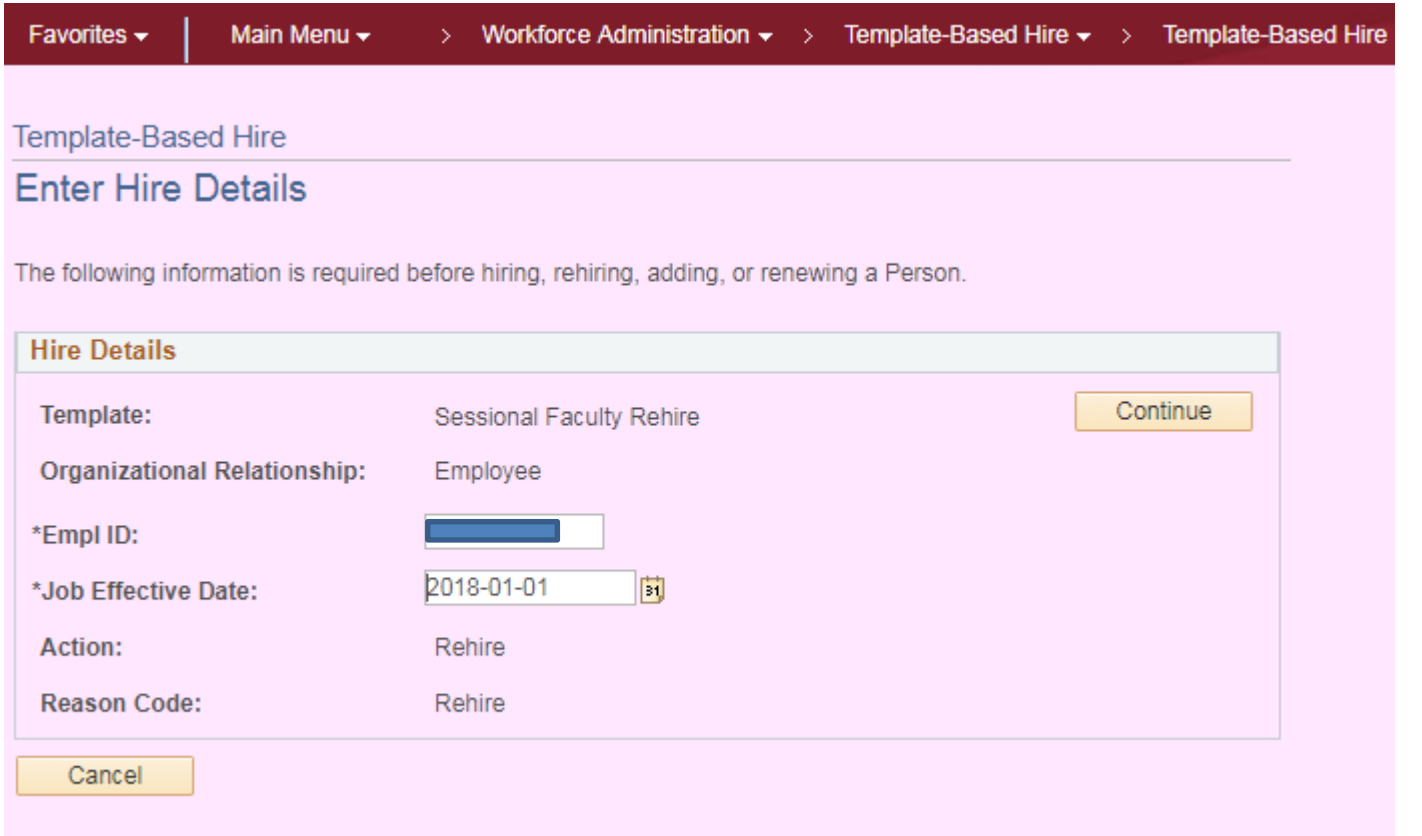

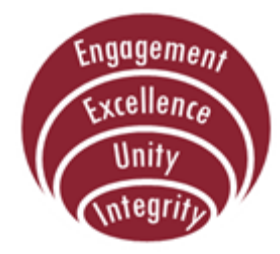

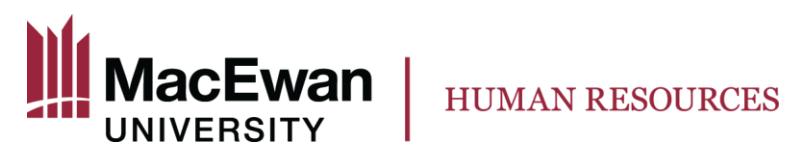

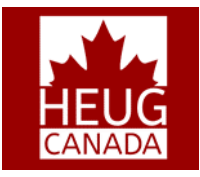

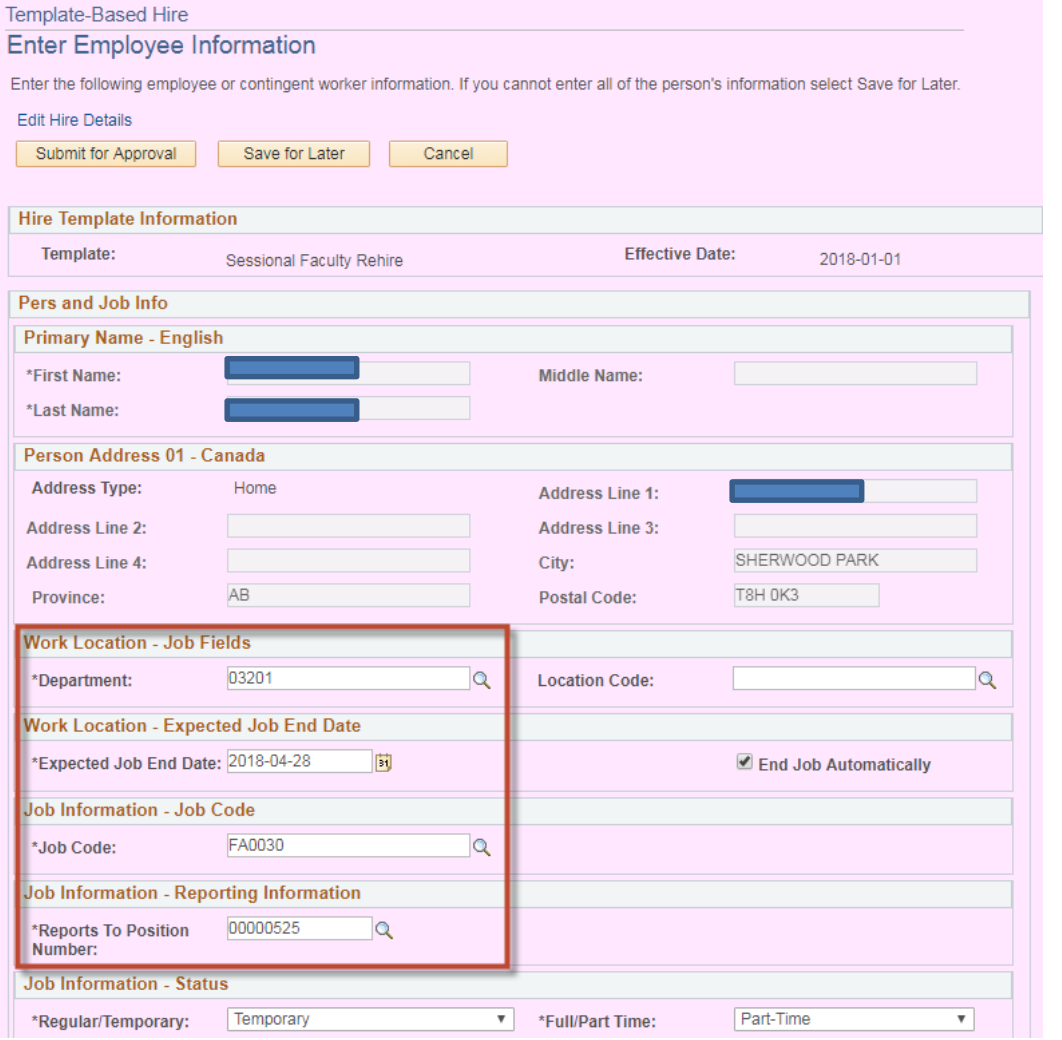

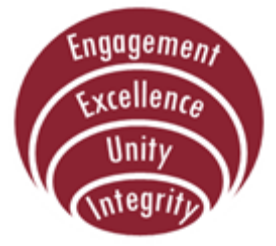

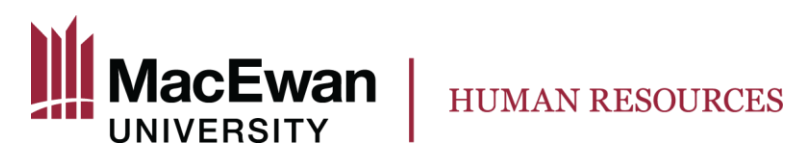

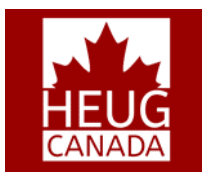

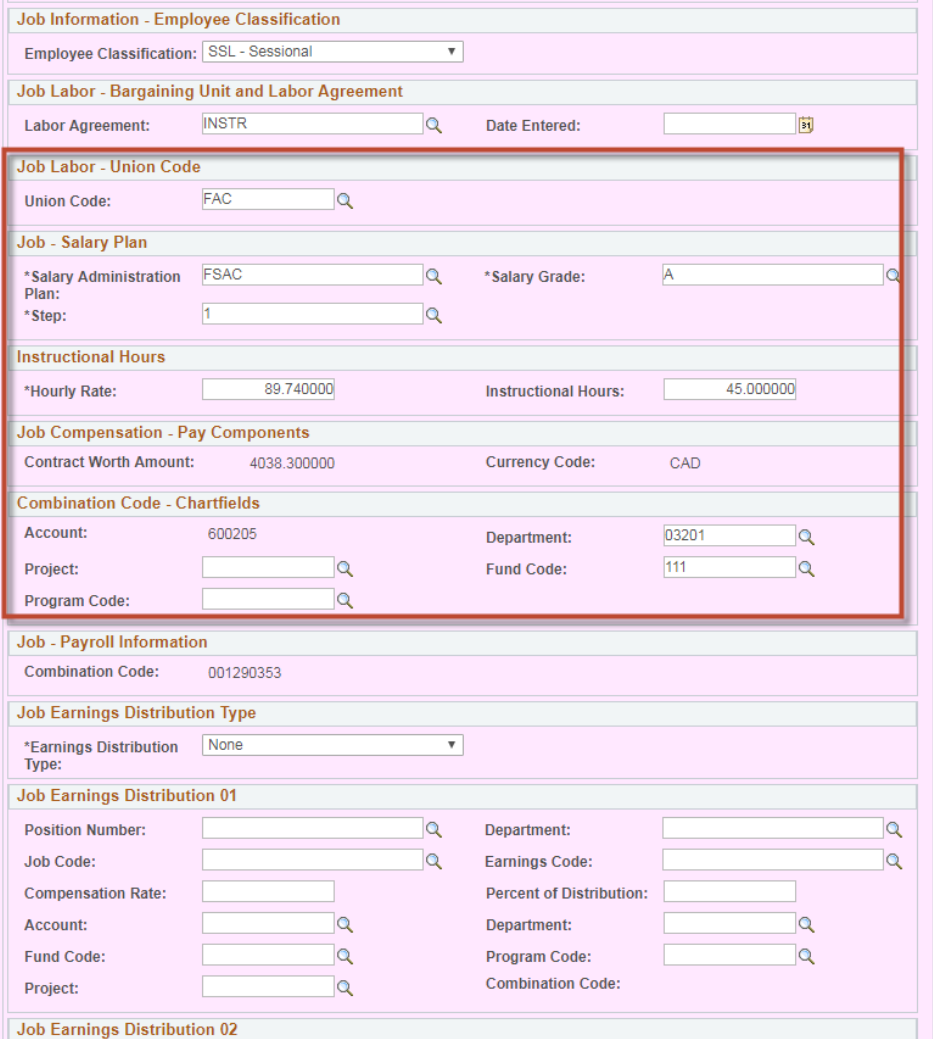

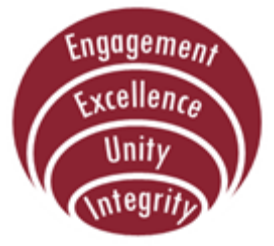

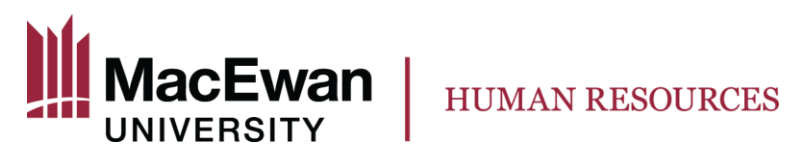

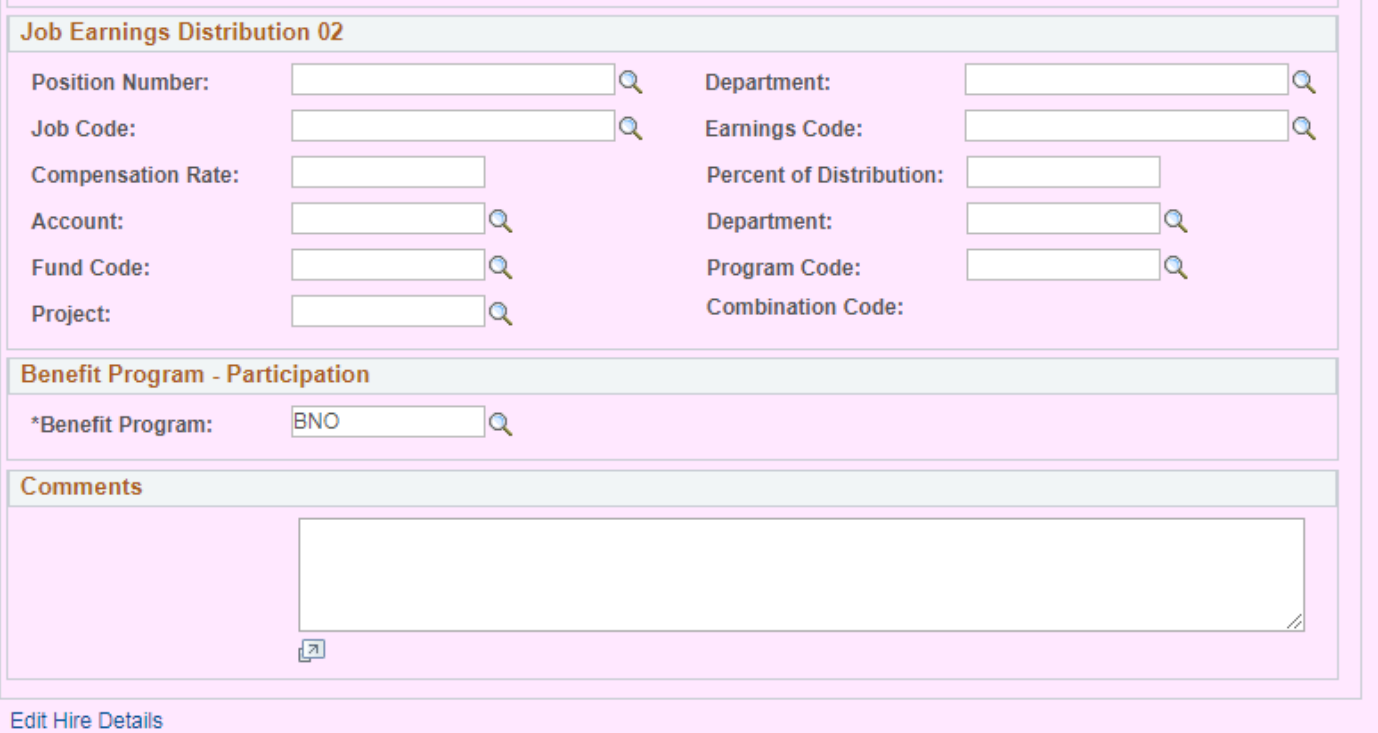

Cancel

Engagement Excellence Unity nteqr

\* Required Field

Submit for Approval

Save for Later

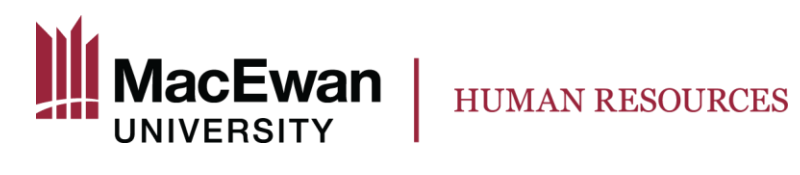

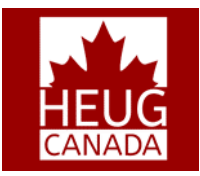

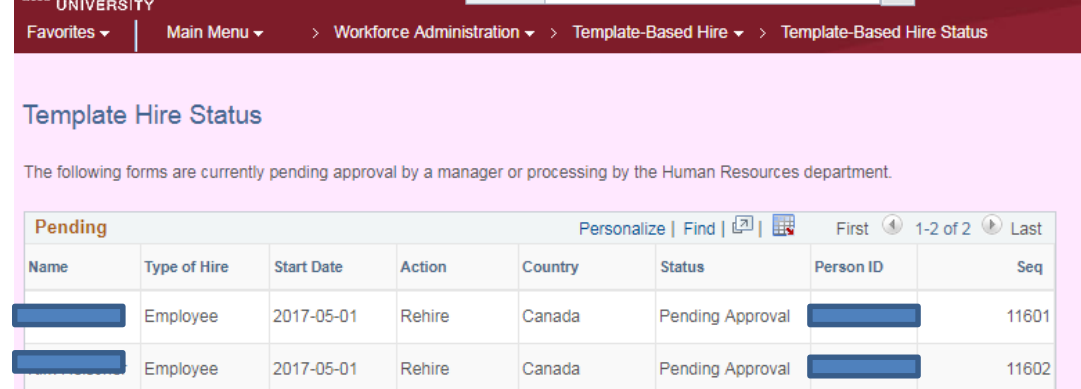

The following forms have been returned to the originating Template Administrator for review or action.

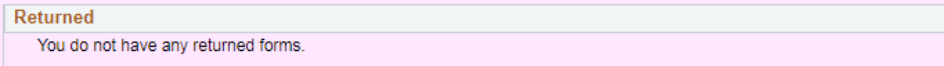

The following forms have been processed by the Human Resources department.

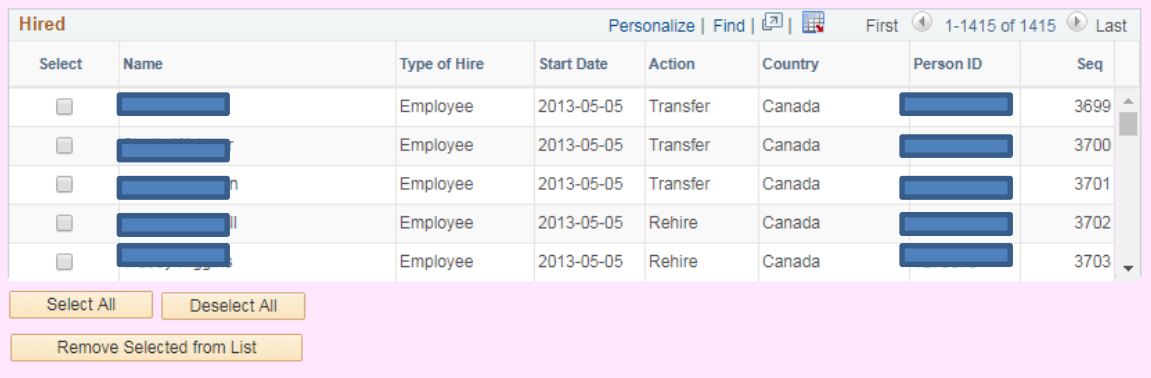

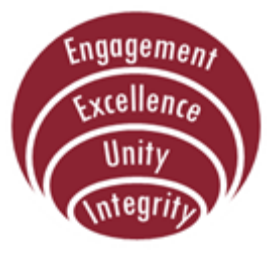

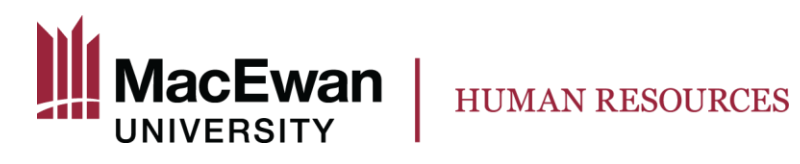

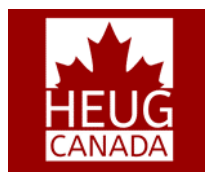

#### **DEMO - Department Manager**

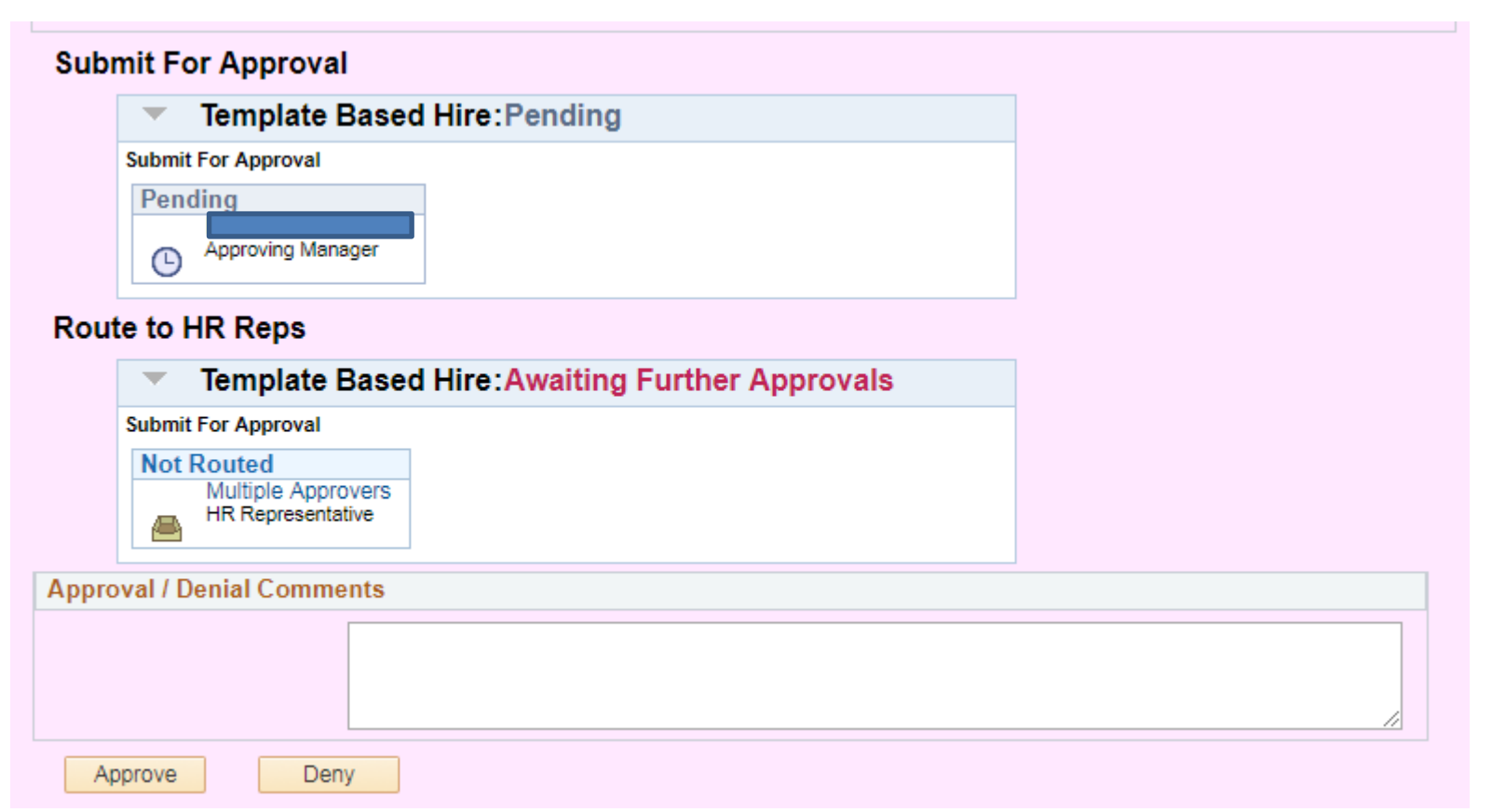

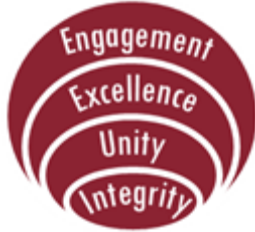

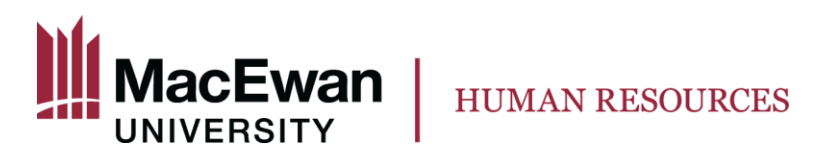

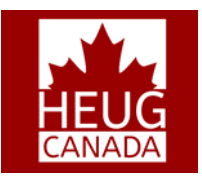

#### **DEMO - HR Rep**

#### **Submit For Approval**

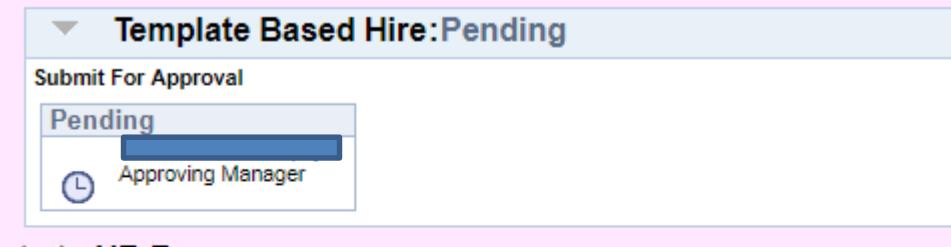

#### Route to HR Reps

Δ

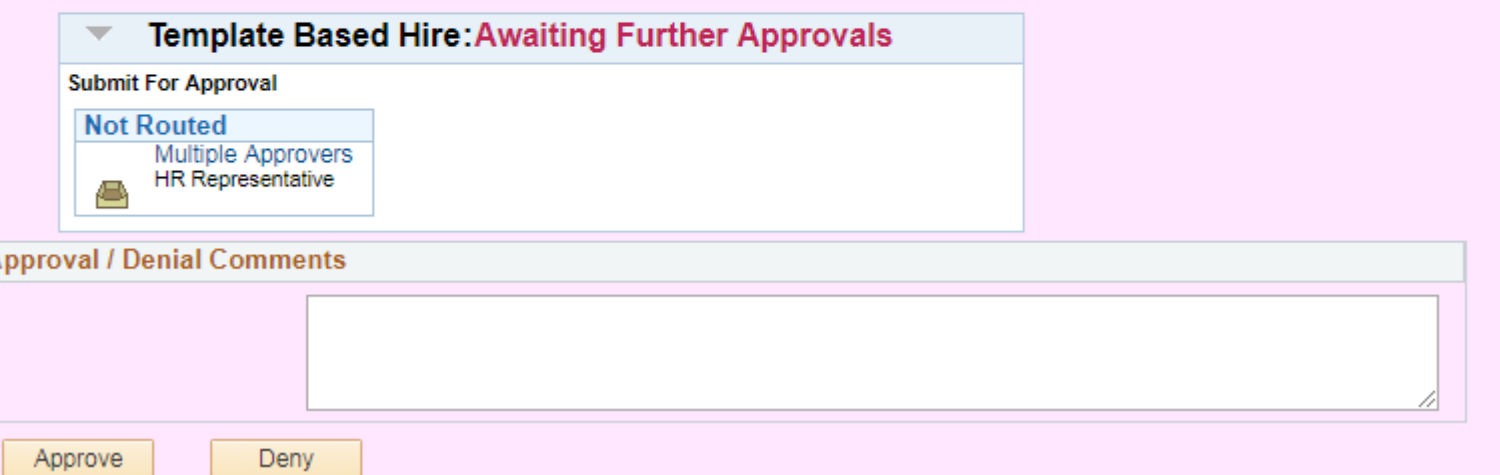

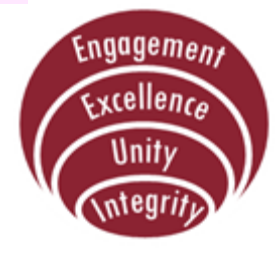

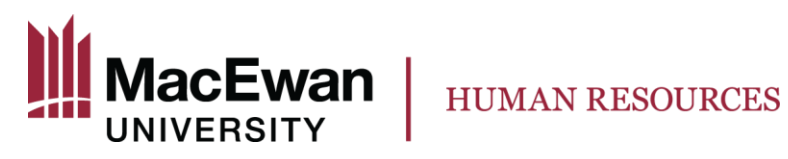

#### **DEMO - HR Rep**

> Workforce Administration  $\star$  > Personal Information  $\star$  > Manage Hires Favorites  $\star$ Main Menu -

#### **Manage Hires**

The following Hire Transactions are ready to be processed. Select a Transaction by Name to start the process.

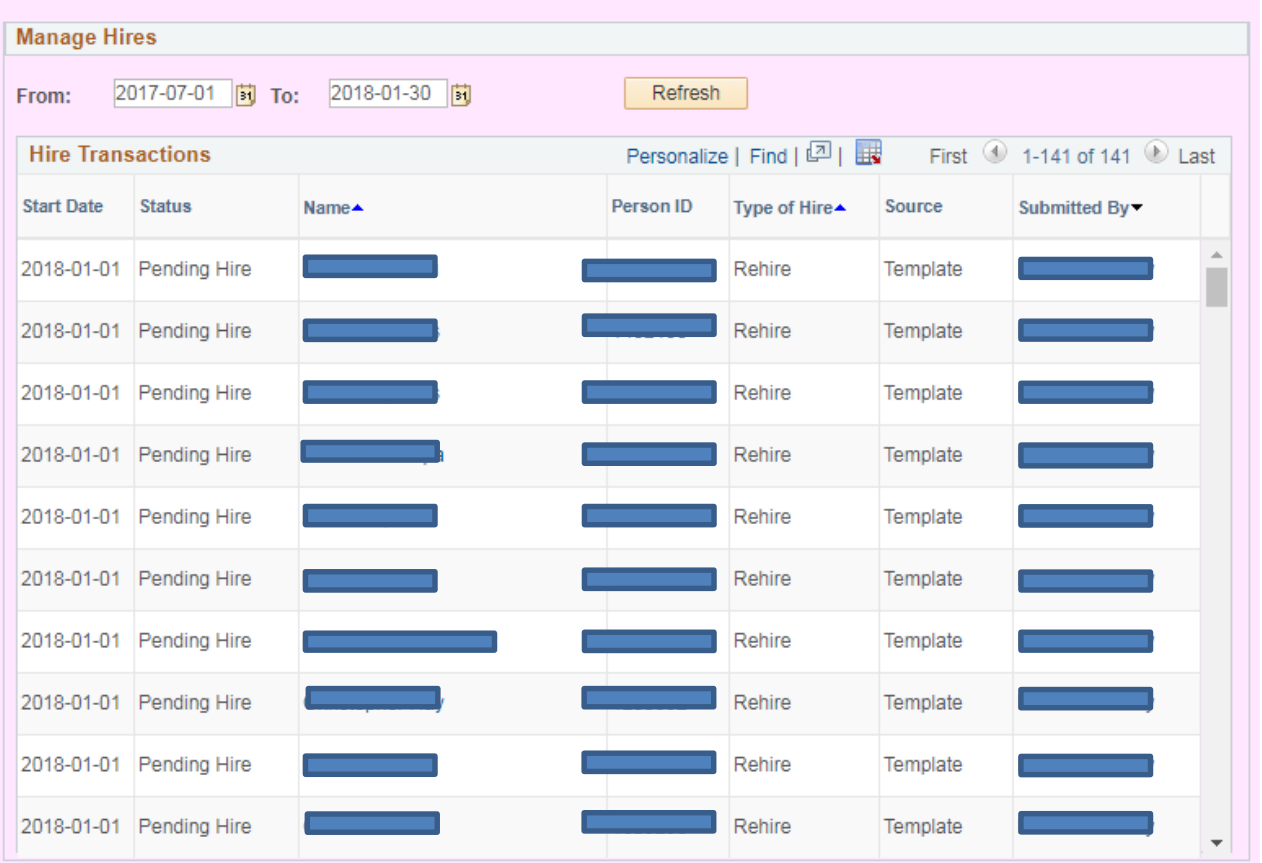

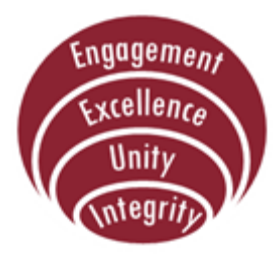

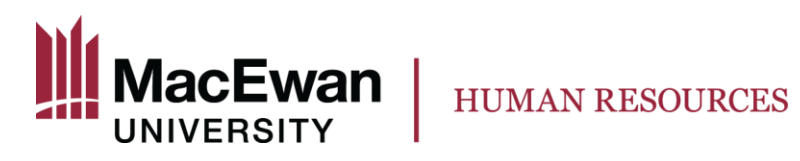

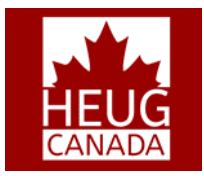

tear

#### **DEMO - HR Rep**

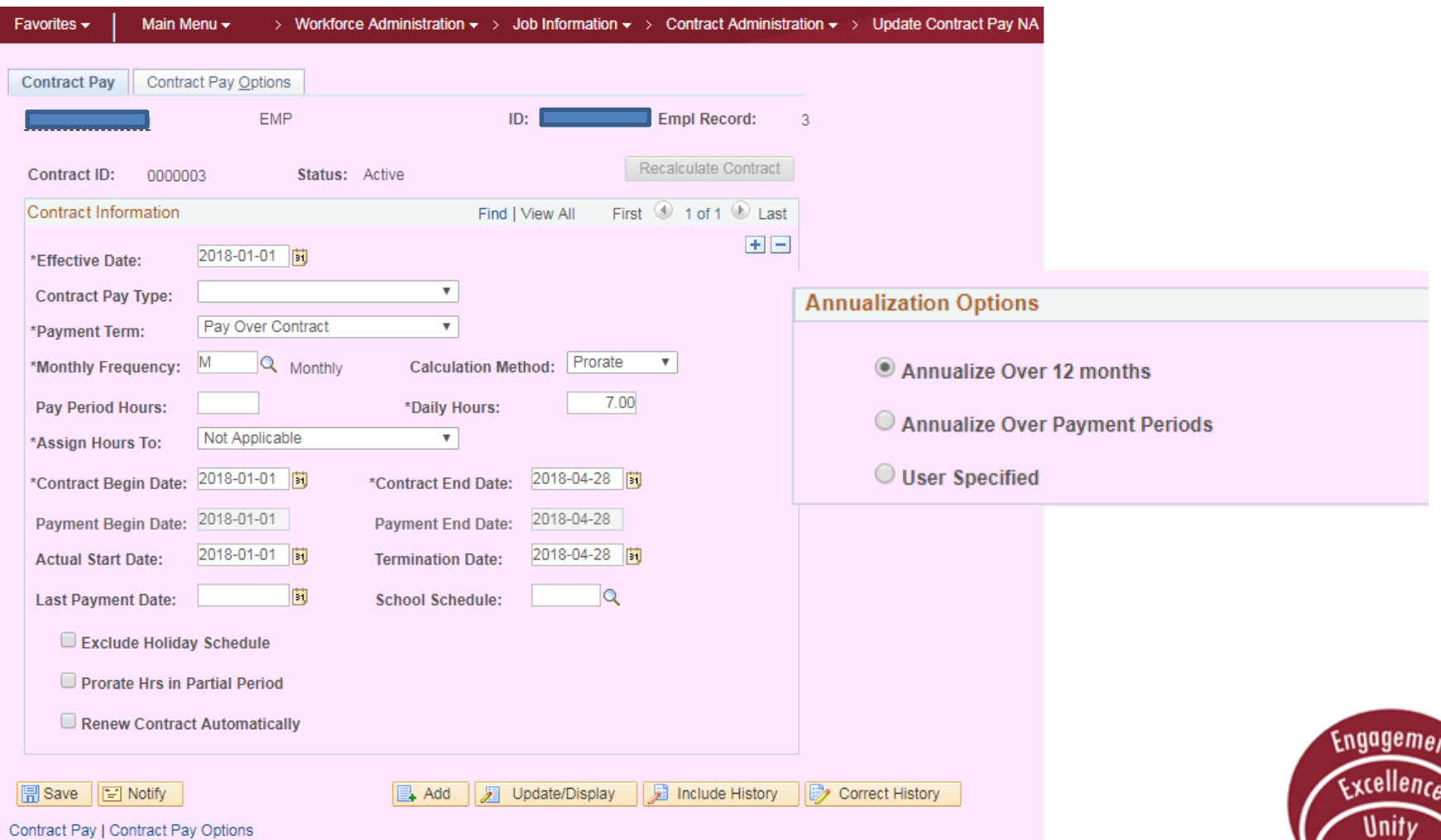

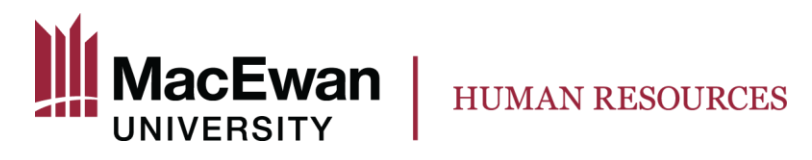

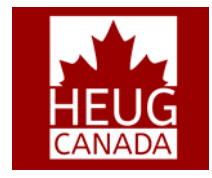

#### **Create Contract Projected Pay**

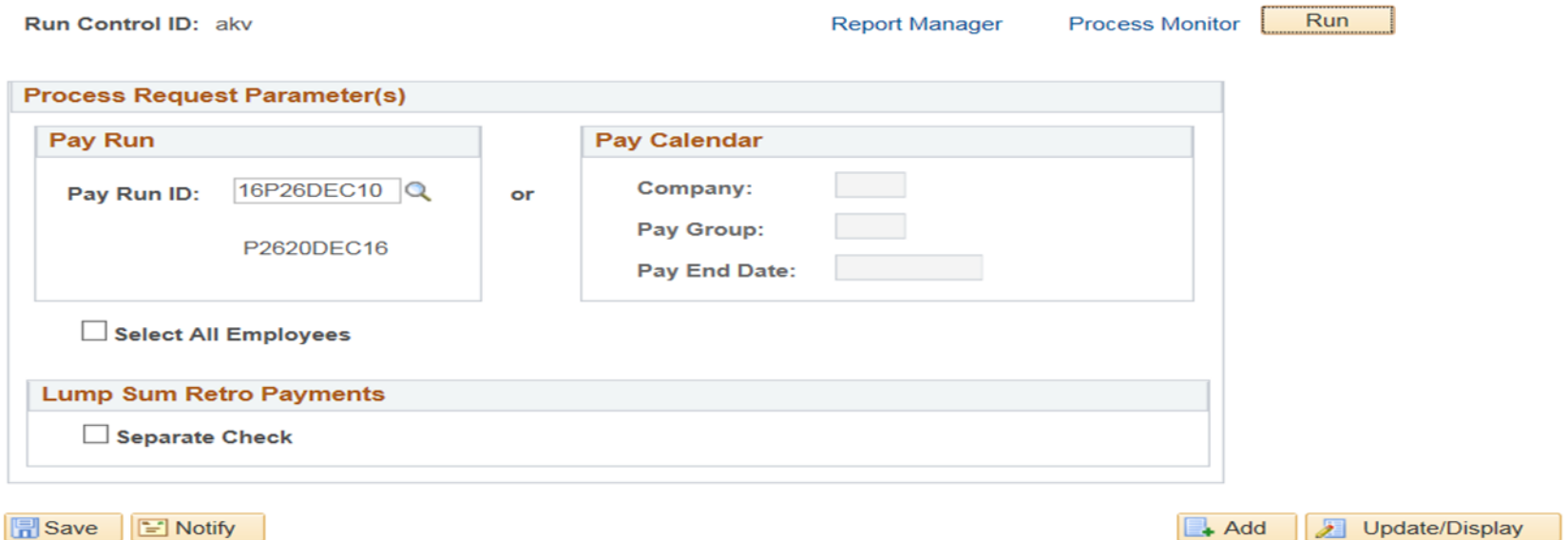

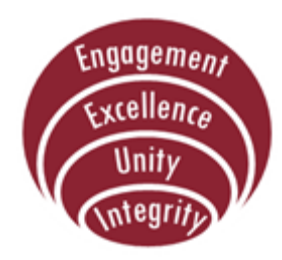

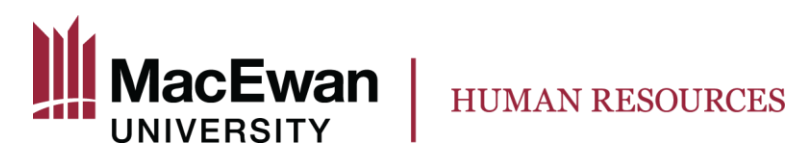

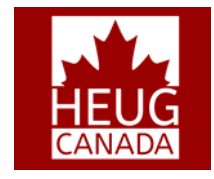

#### **Contract Payment Details**

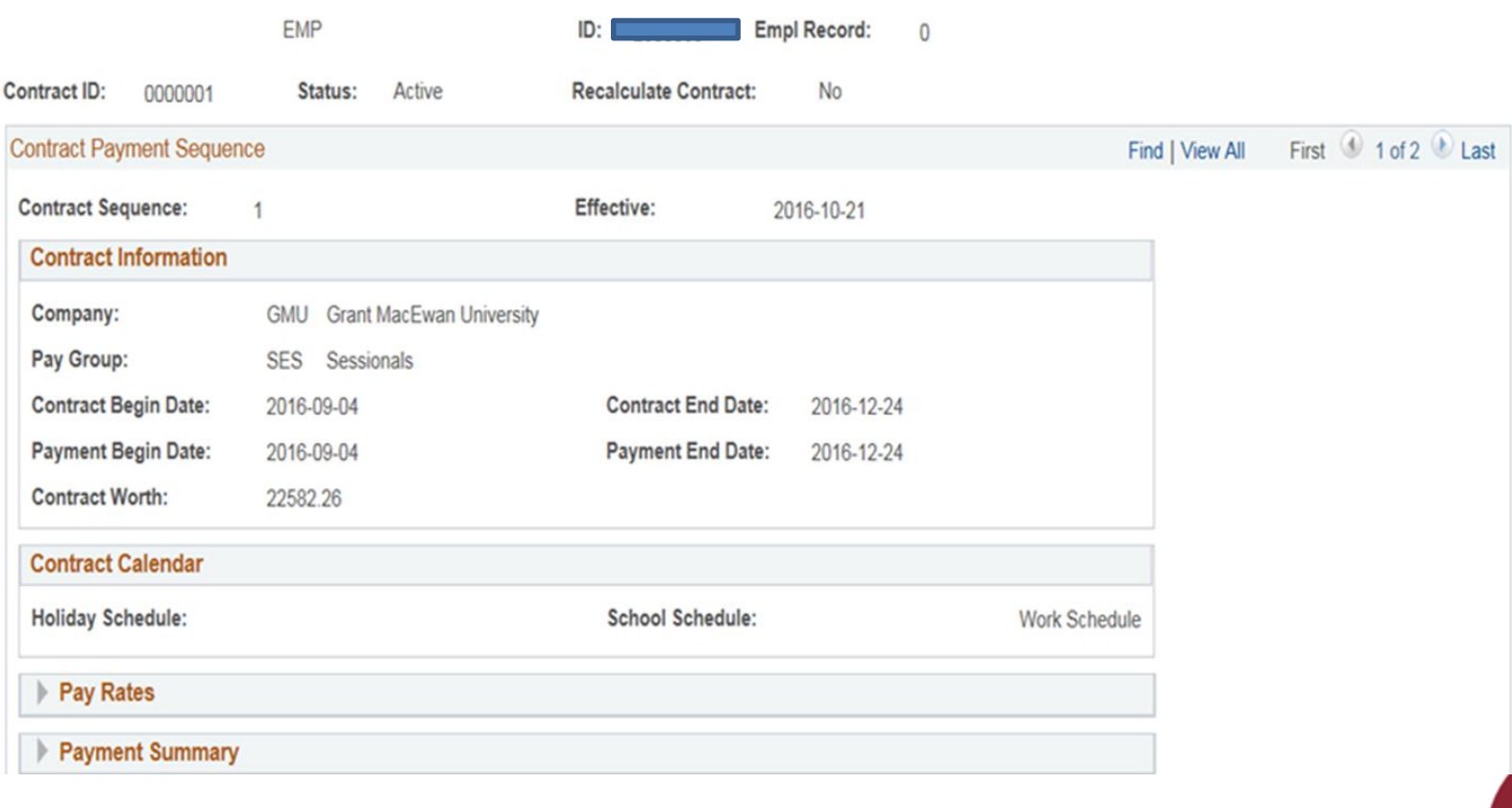

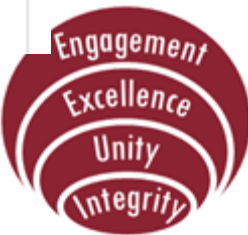

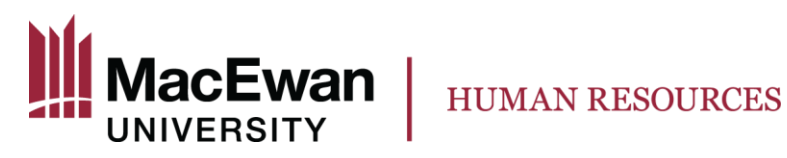

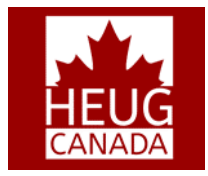

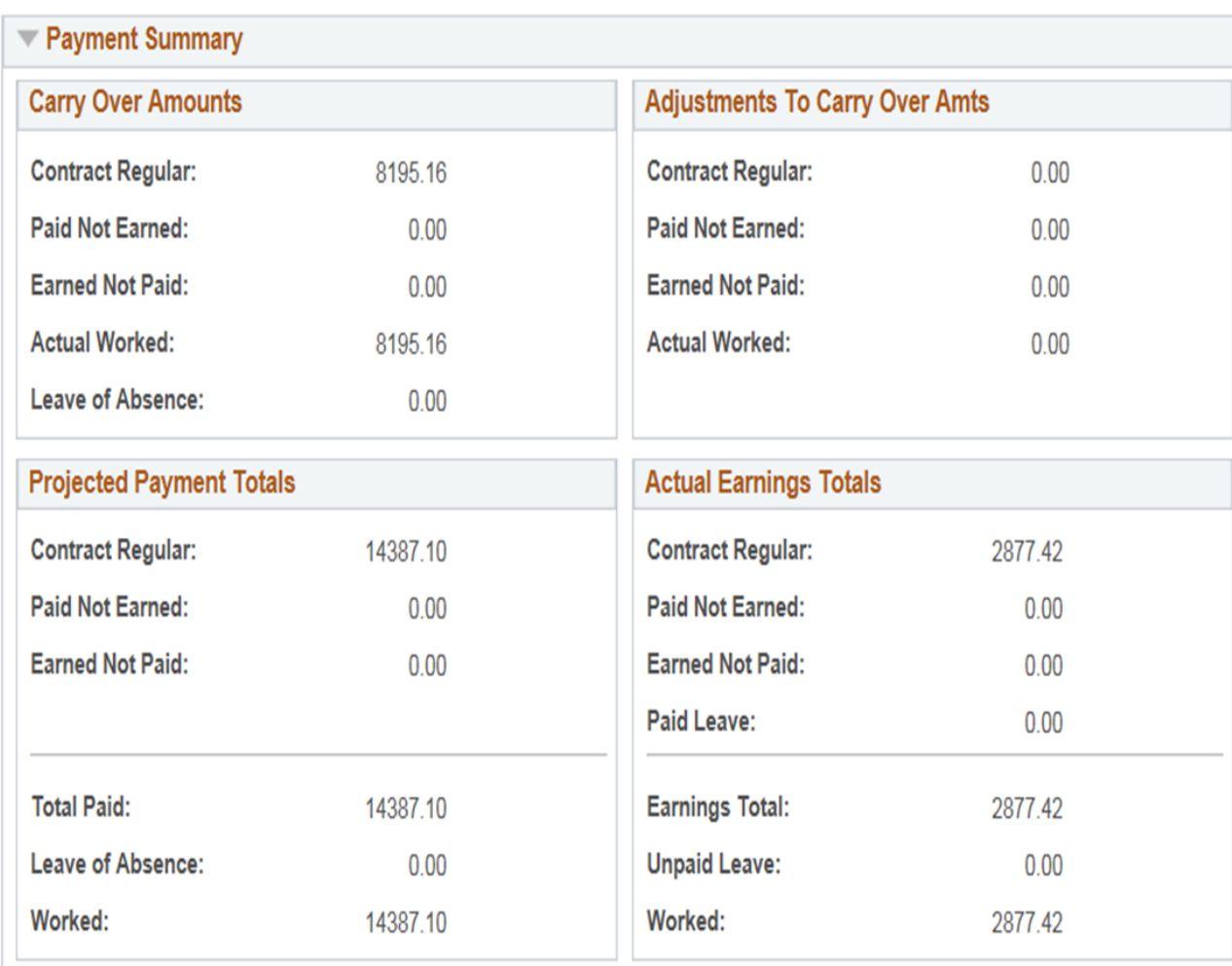

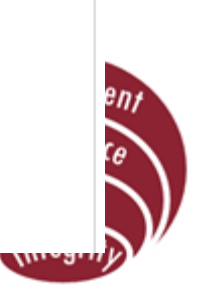

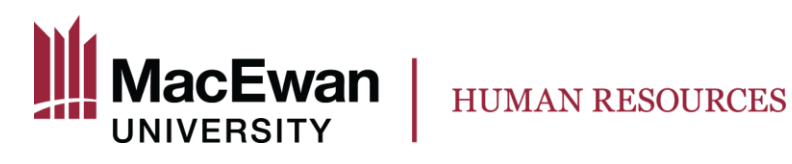

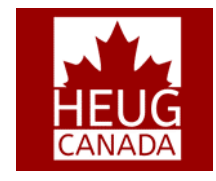

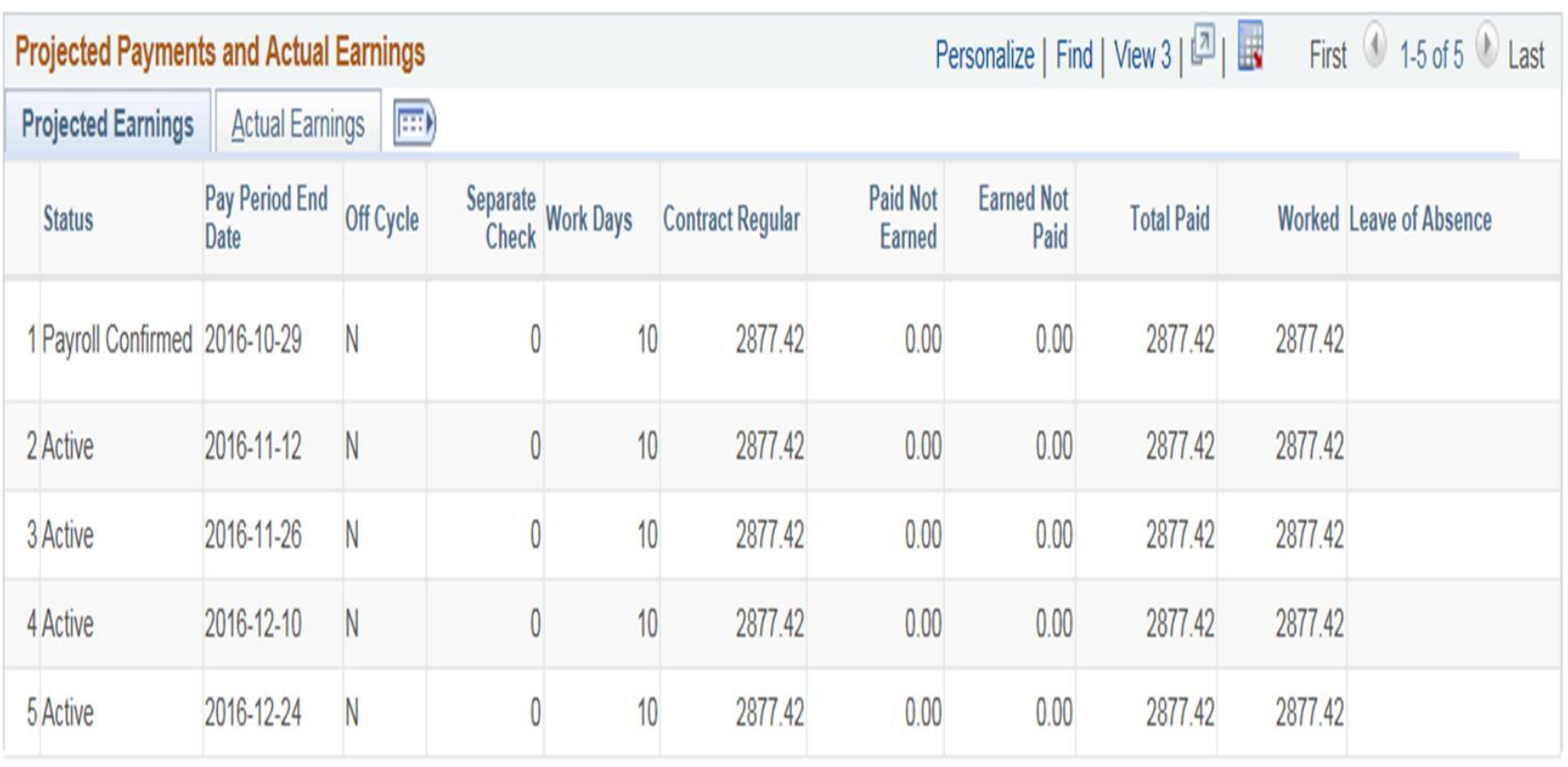

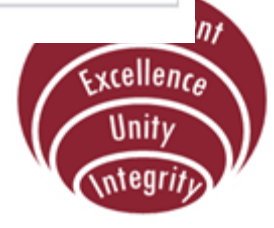

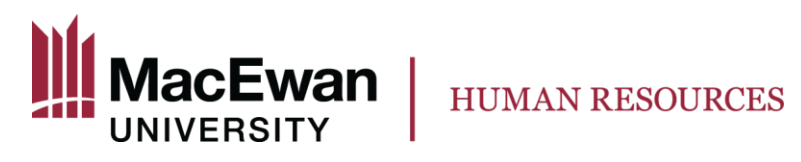

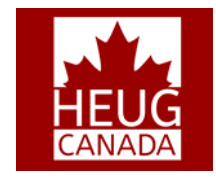

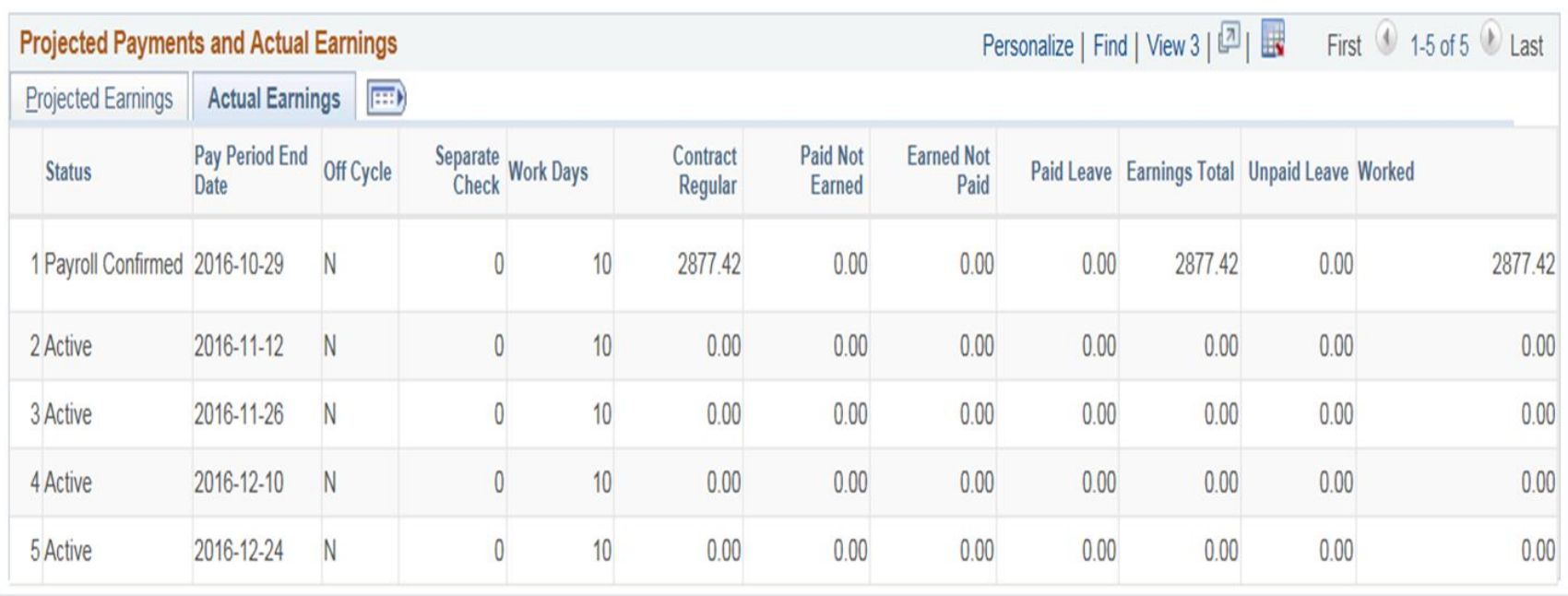

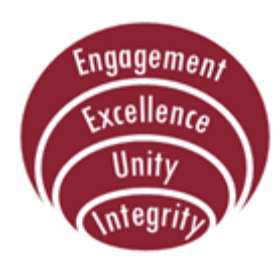

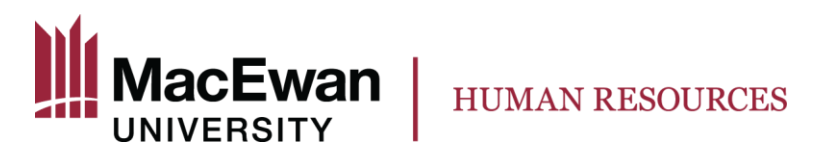

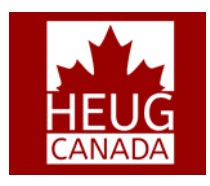

## **Demo – Sessional Faculty**

- Self Service page that displays an employee's contracts and course assignments on a term basis.
- Helps the employee view on a single page both HR and CS data and helps reconcile between the IHs assigned to courses as well as contracts.
- Ability to change terms and view historical and future dated assignments.
- Minimizes the enquires to the individual departments related to pay and course assignments.

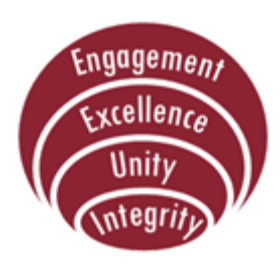

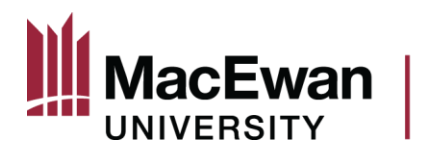

### **Demo – Sessional Faculty**

HUMAN RESOURCES

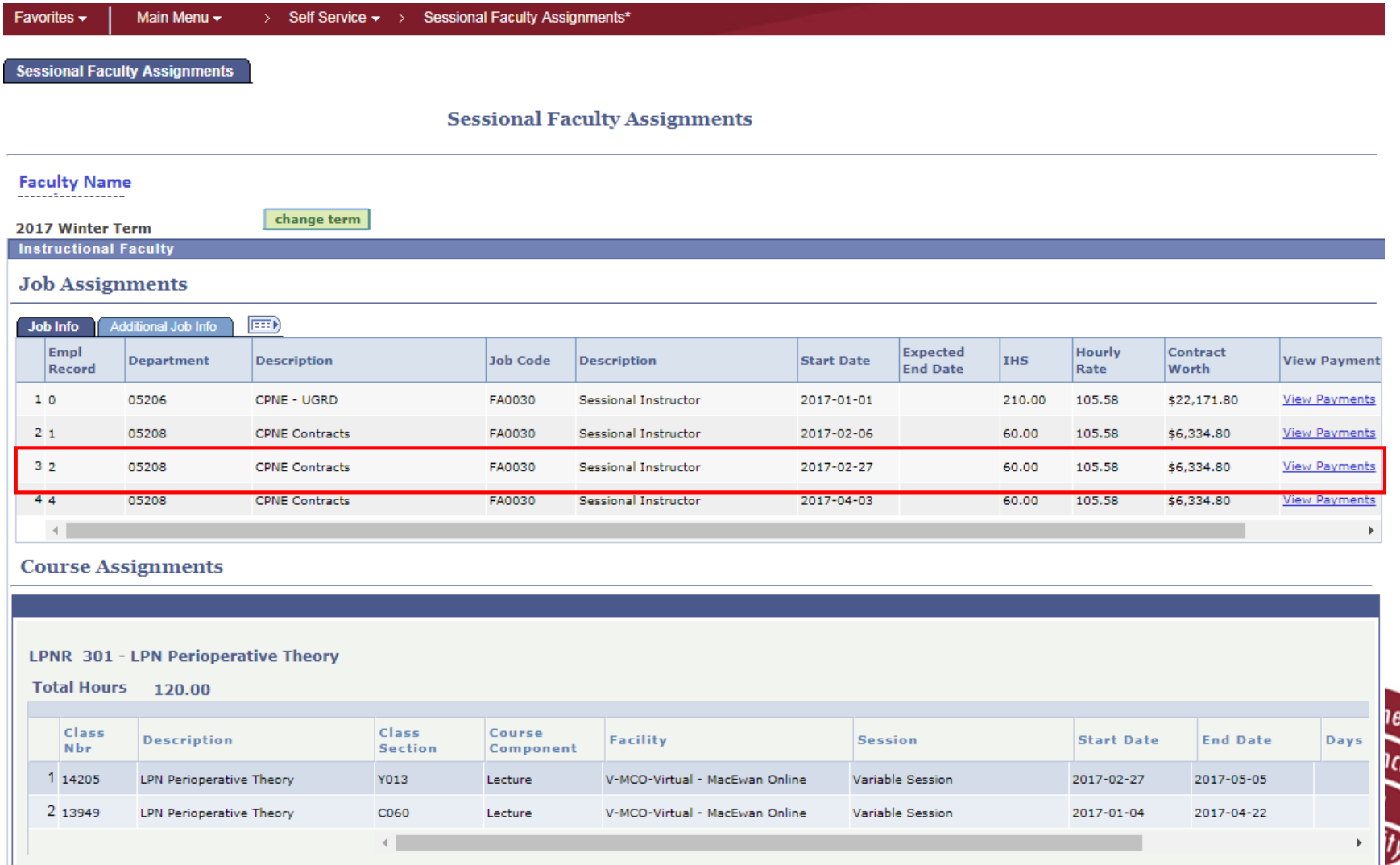

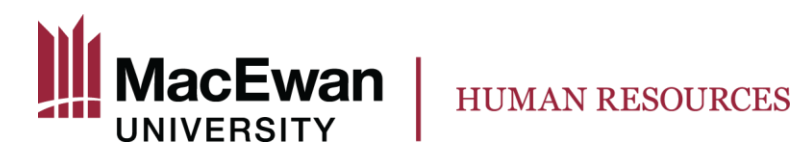

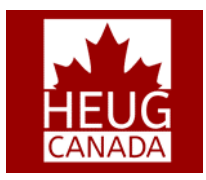

#### **Demo – Sessional Faculty**

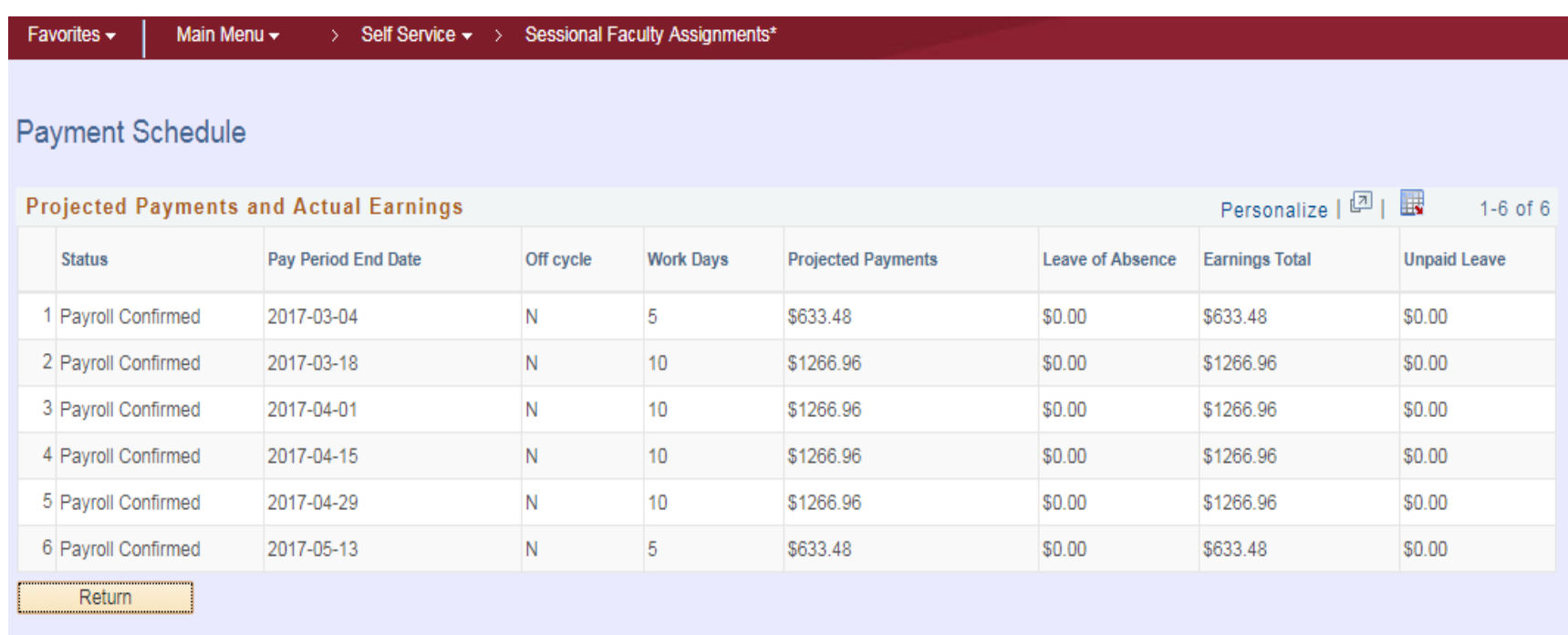

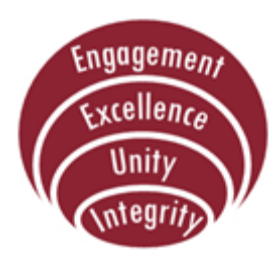

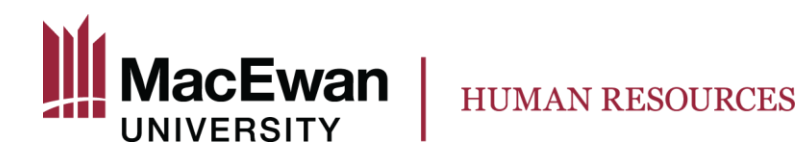

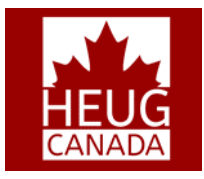

#### **Demo - Workload Adjustments**

Sessional Faculty are usually hired with a zero dollar contract amount as Instructional Hours are not decided at that stage.

Functionality required to modify the contract amount at any point of time.

Contract projections impacted by the workload adjustments.

Approval Workflow in place similar to Template Based Hire.

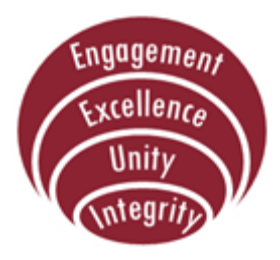

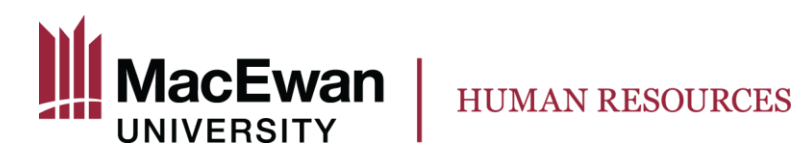

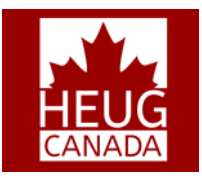

#### **Demo - Workload Adjustments**

#### **Sessional Faculty Workload Adjustment**

#### **Employee Selection Criteria**

Select the employee you'll be working with. You can initiate transactions only for employees who reported to you as of the date you entered on this page.

As Of Date 2016-11-04 **Refresh Employees** 

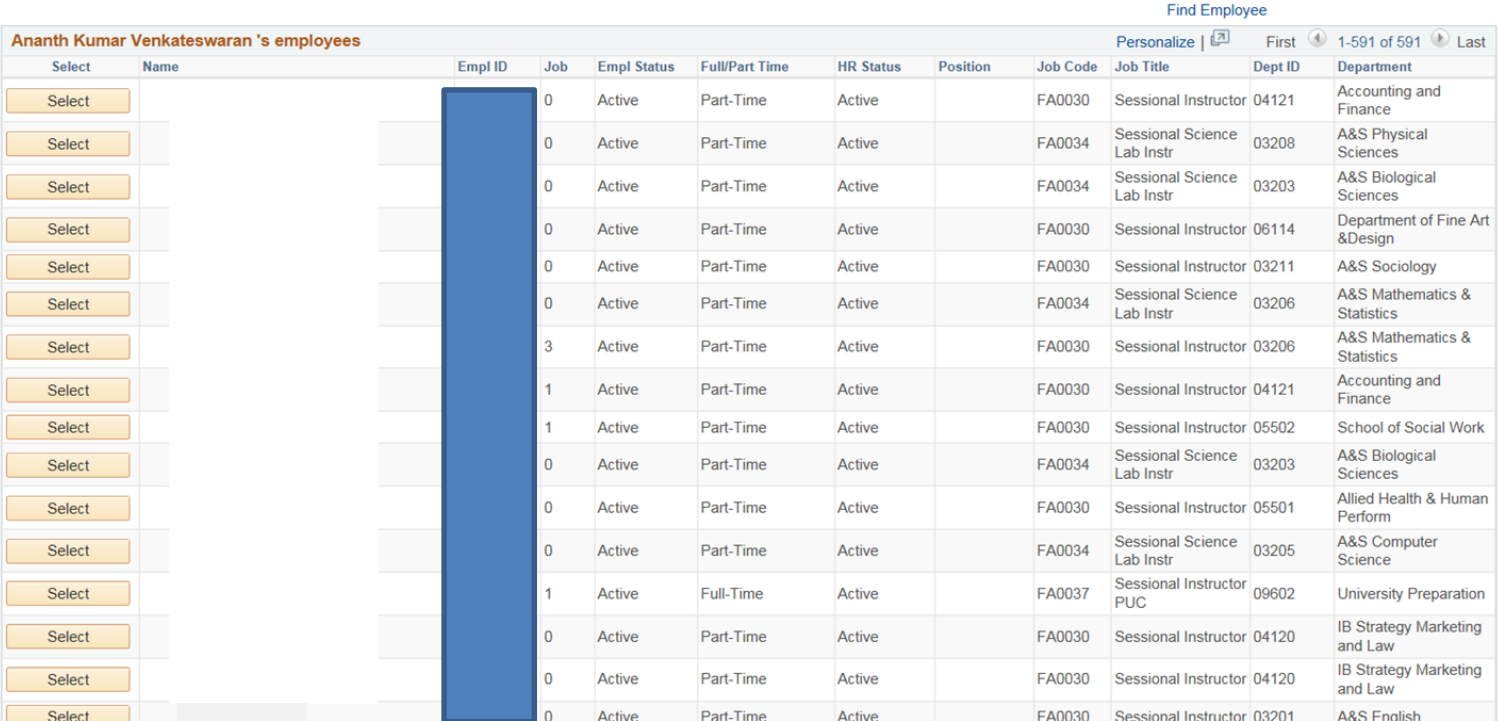

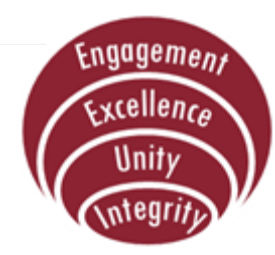

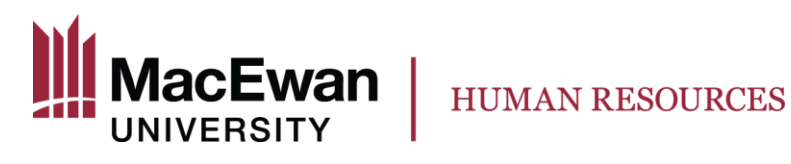

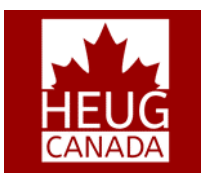

### **Demo - Faculty Administrator**

Service Control

**Sessional Fac Workload Adjust** 

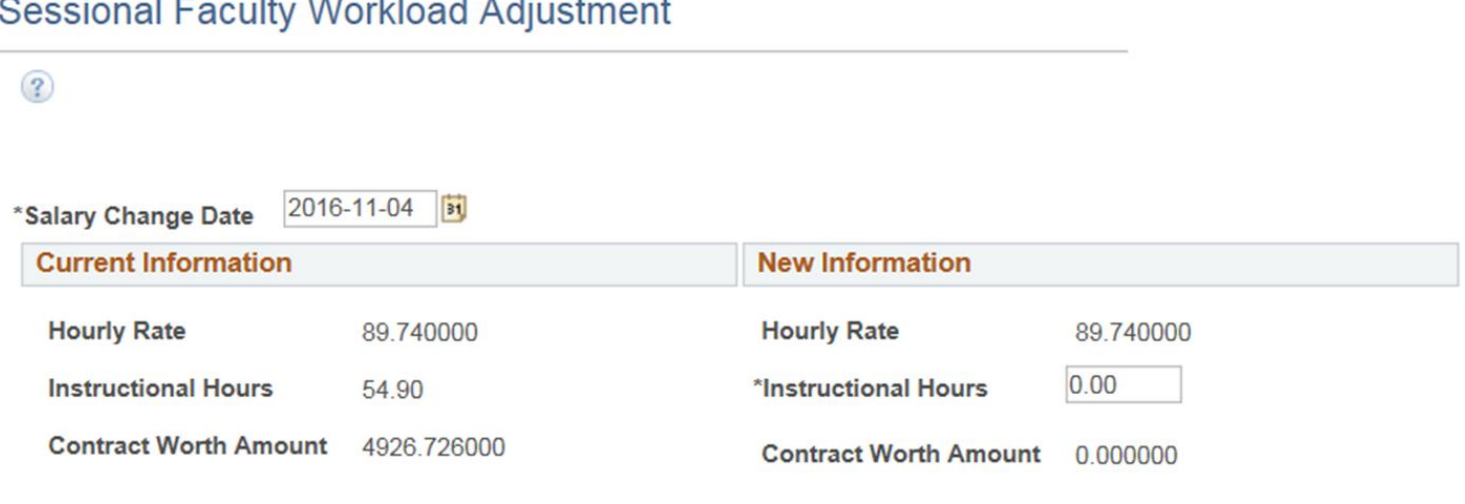

**Comments** 

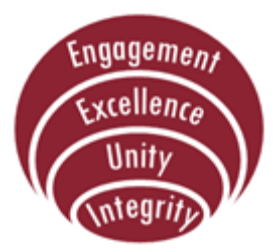

Submit

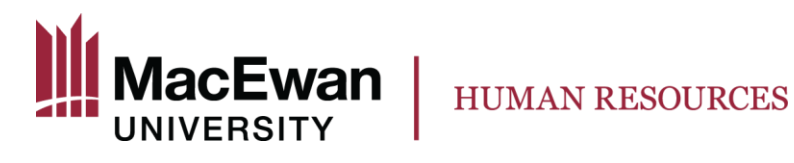

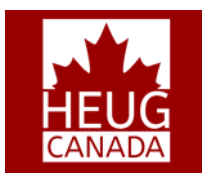

#### **Demo - Department Manager**

**Appr Sess Workload** 

Approve Sessional Faculty Workload Adjustment

The section lists the workload adjustment requests that have been sent to you for review. Select a name to review the details and approve or deny the request.

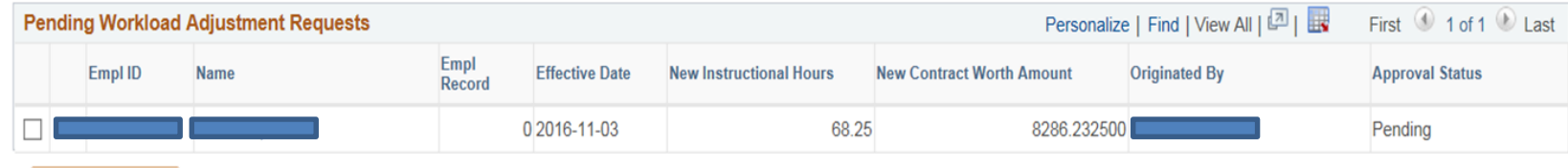

Approve

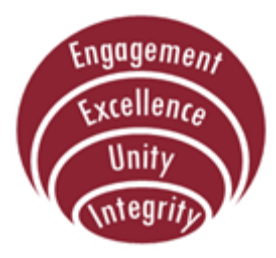

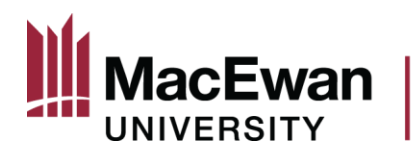

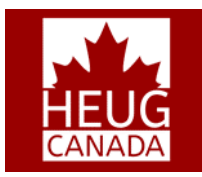

#### **Demo – Department Manager**

**HUMAN RESOURCES** 

Deny

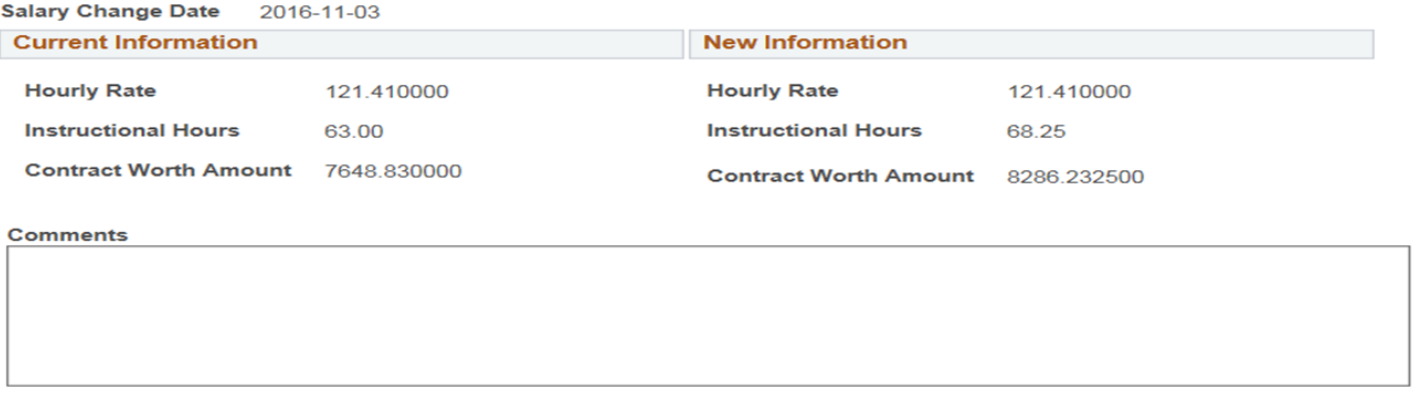

#### **Route to Department Manager**

Approve

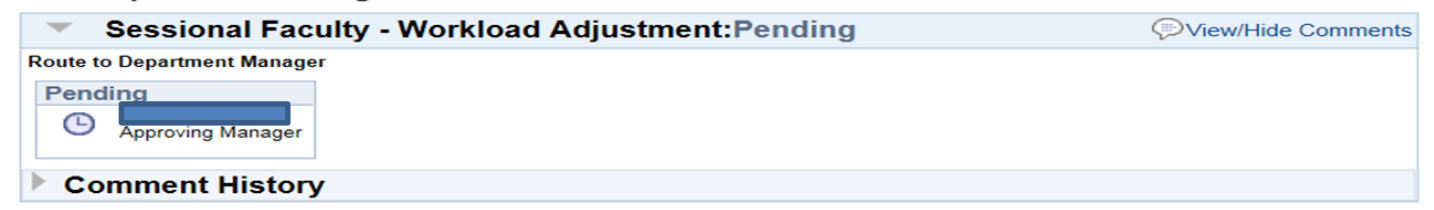

#### **Route to HR Reps**

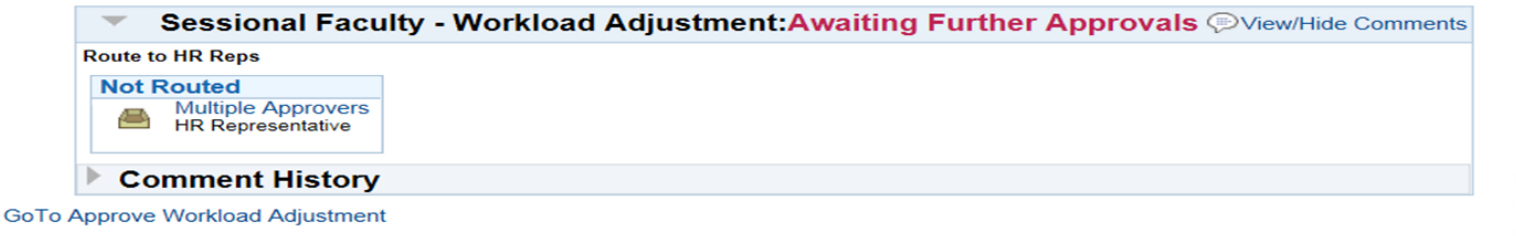

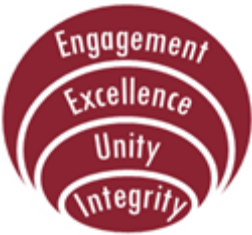

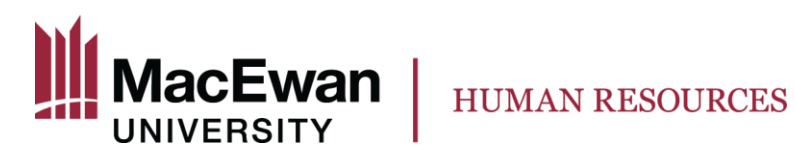

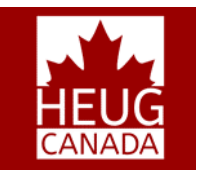

#### **Demo - HR Rep**

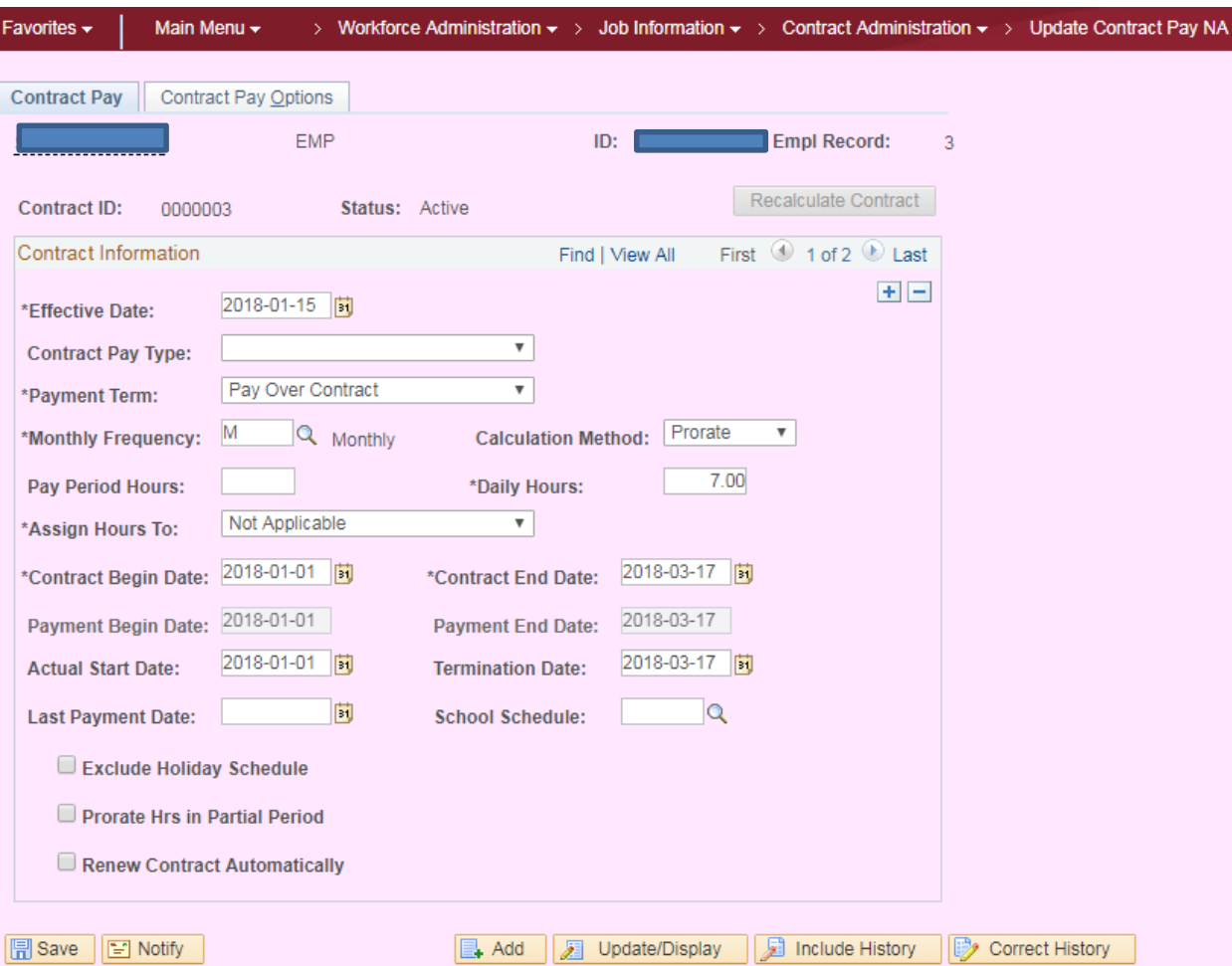

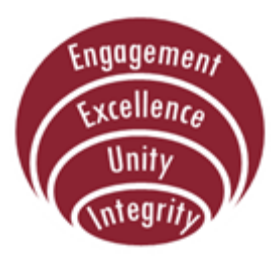

Contract Pay | Contract Pay Options

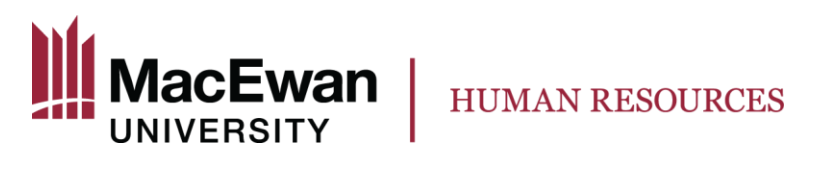

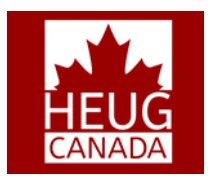

# **Demo – Payroll**

- Based on a new Workload Adjustment row added to Job, process recalculates the new contract amount.
- Projected payments is a difference of the new contract amount and any actual payments already made.
- A new contract sequence is created by the process for the new contract amount and shows the new contract period if applicable.
- Manual Adjustments to the carryover amounts can be made on this page to account for any off-cycle payments made.

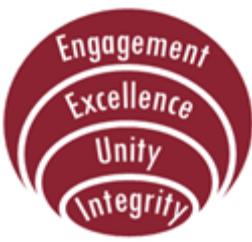

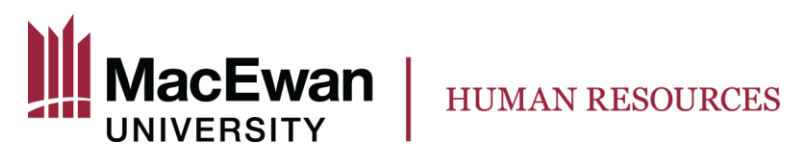

#### **Demo - Payroll**

#### **Contract Payment Details**

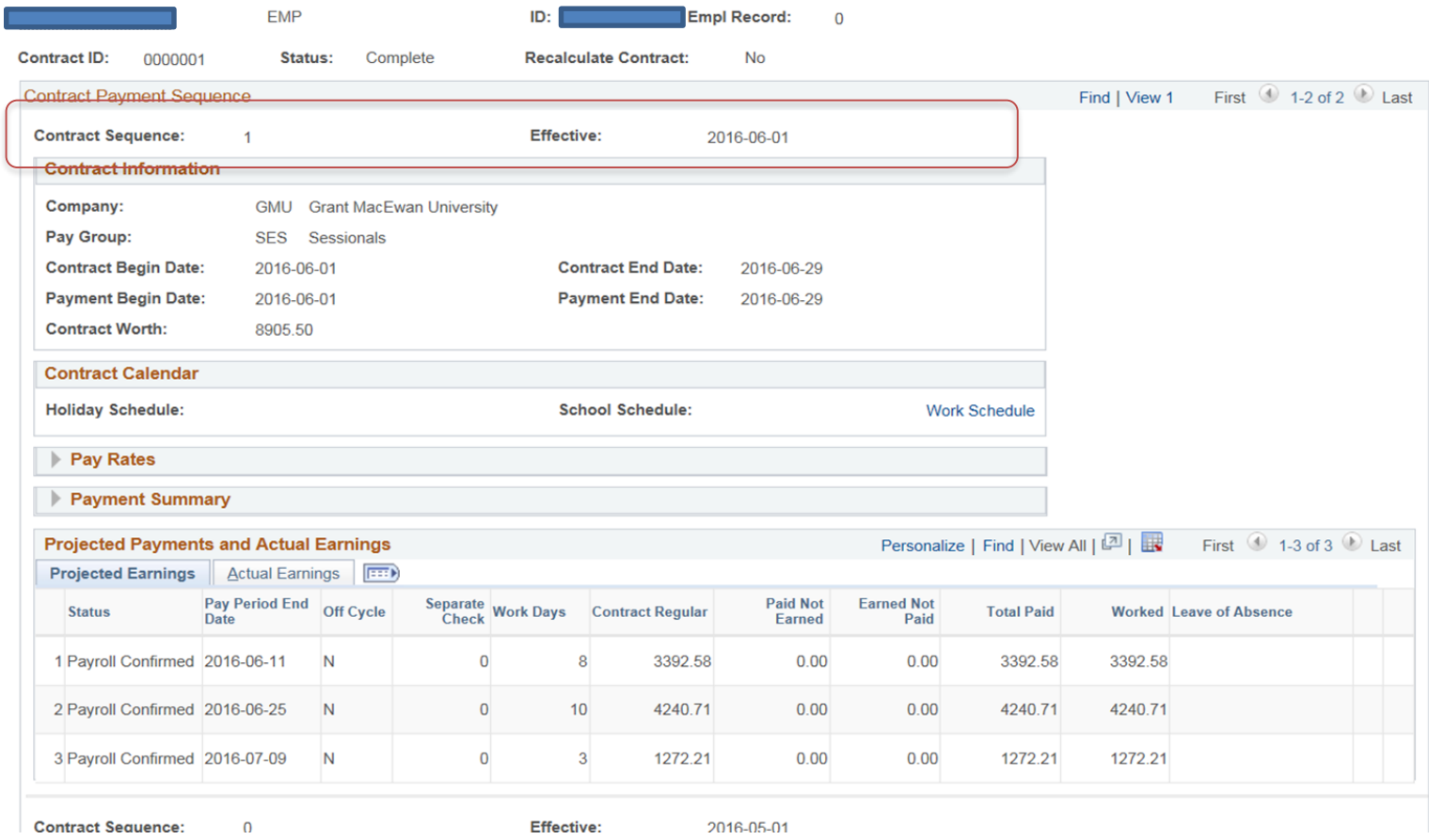

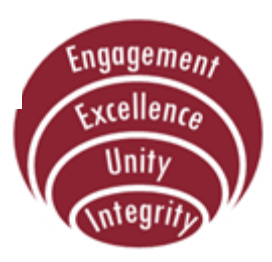

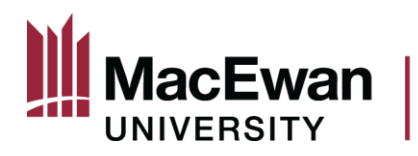

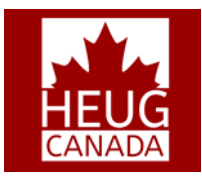

#### **Demo – Department Manager**

**HUMAN RESOURCES** 

Deny

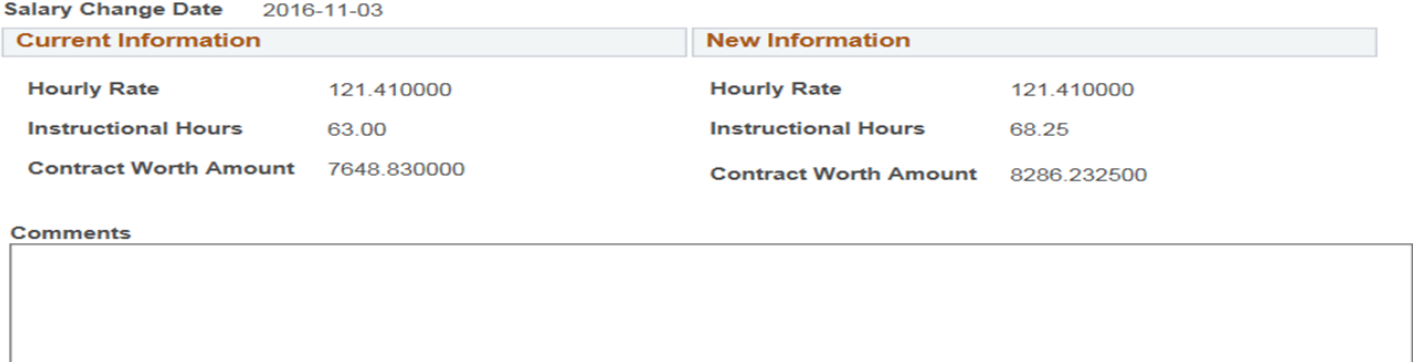

**Route to Department Manager** 

Approve

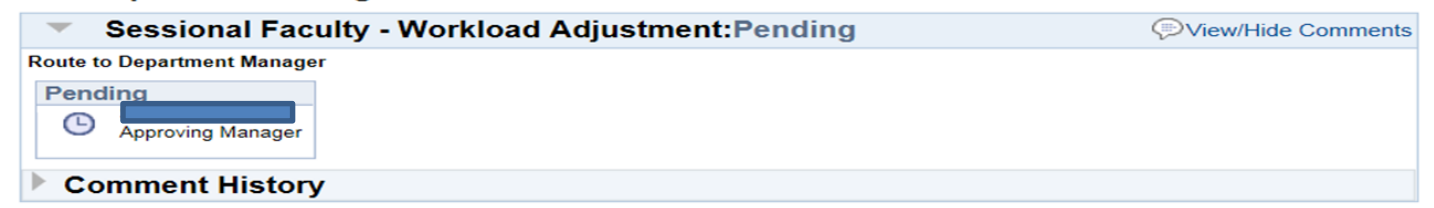

#### **Route to HR Reps**

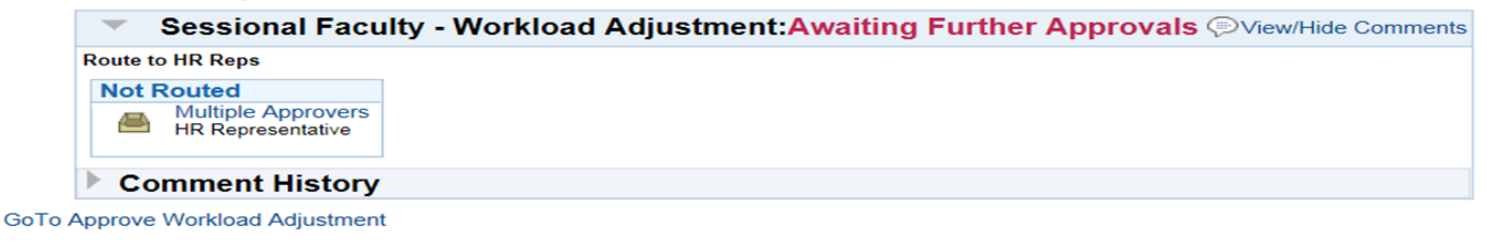

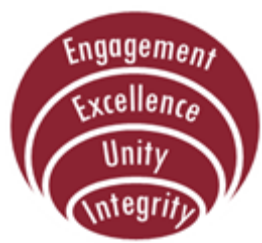

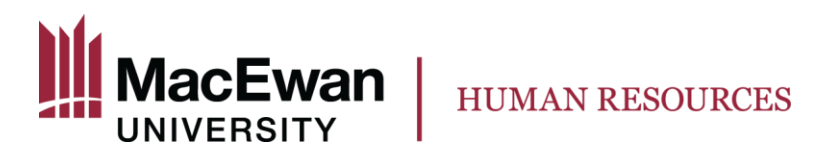

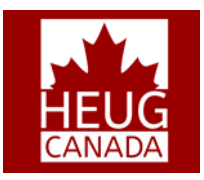

#### **Success Factors**

- Good solution design
- End user participation
- Management support
- Department Faculty Support

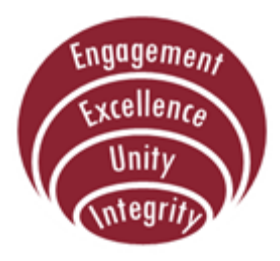

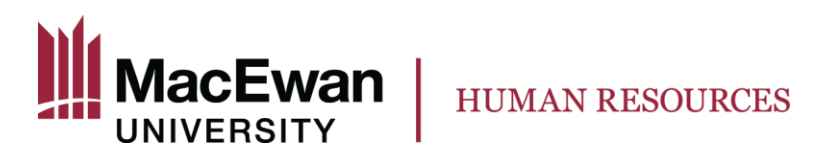

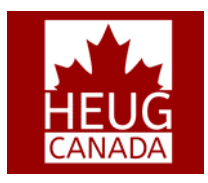

#### **Lessons Learned**

- Work hand-in-hand with ERP/IT team and Payroll
- Involve more users in system and user acceptance testing
- Training is key to proper usage
- Communicating enhancements

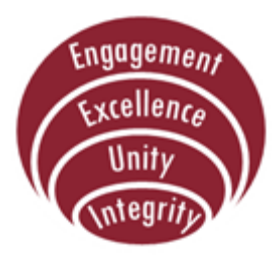

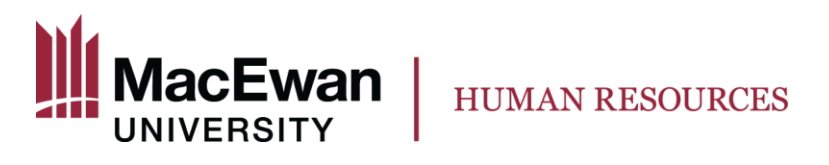

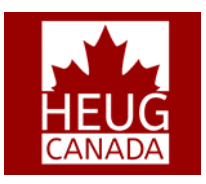

# **Next Steps**

- Maximize use of Templates:
	- Create a new template for hiring Contingent Workers
	- Move all hiring to templates
- Enable Functional Analysts to build and modify **Templates**

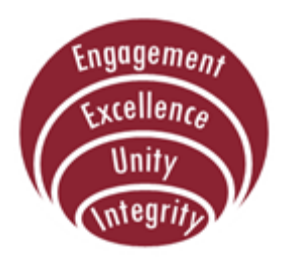

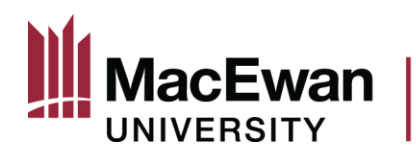

**HUMAN RESOURCES** 

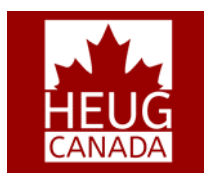

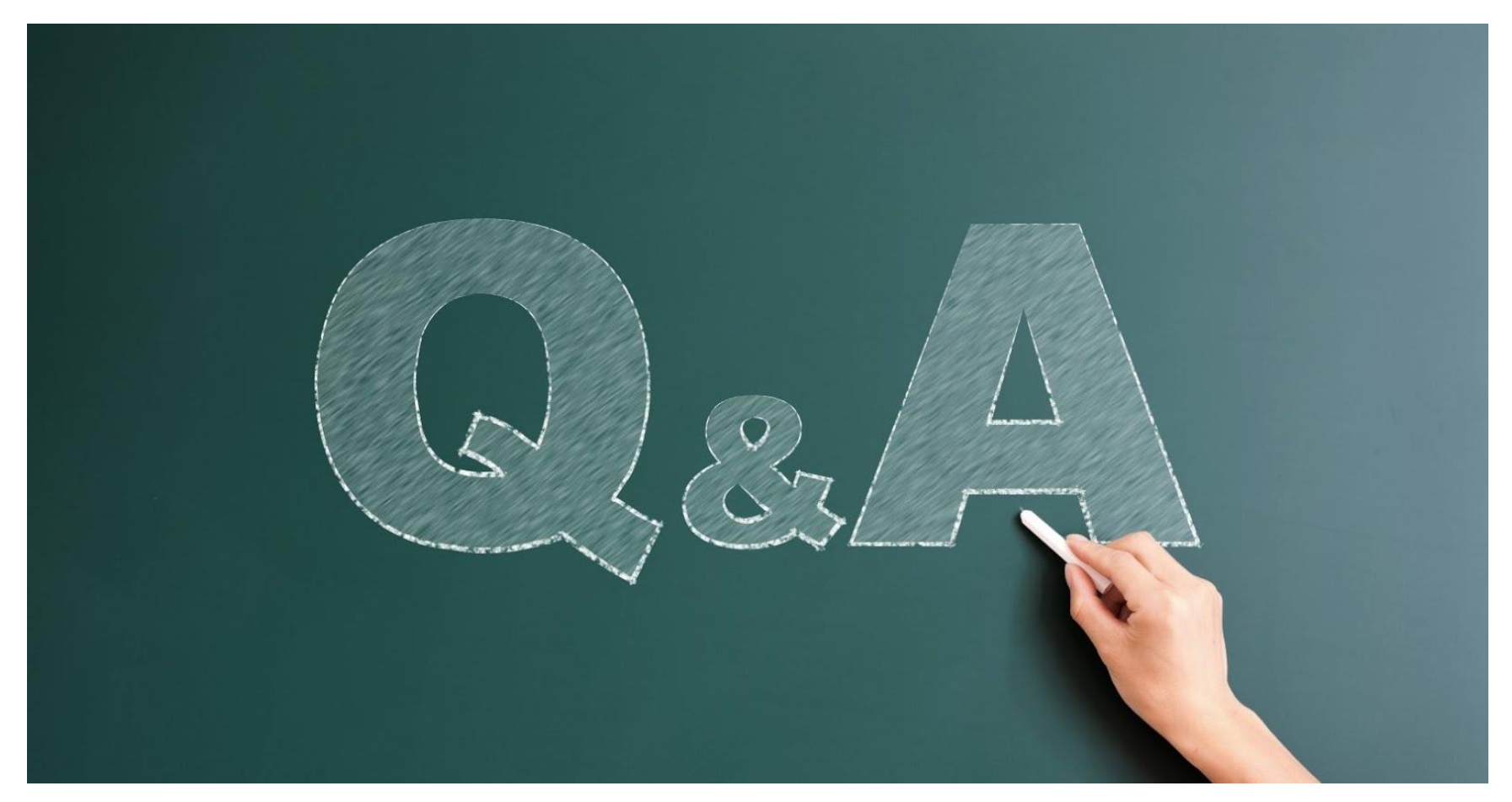

#### THIS PRESENTATION WILL BE AVAILABLE FOR DOWNLOAD FROM THE CONFERENCE SITE

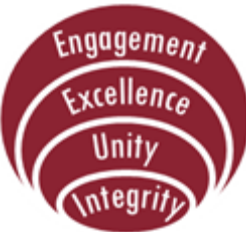

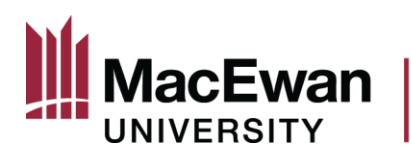

#### **HUMAN RESOURCES**

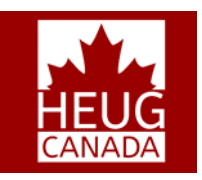

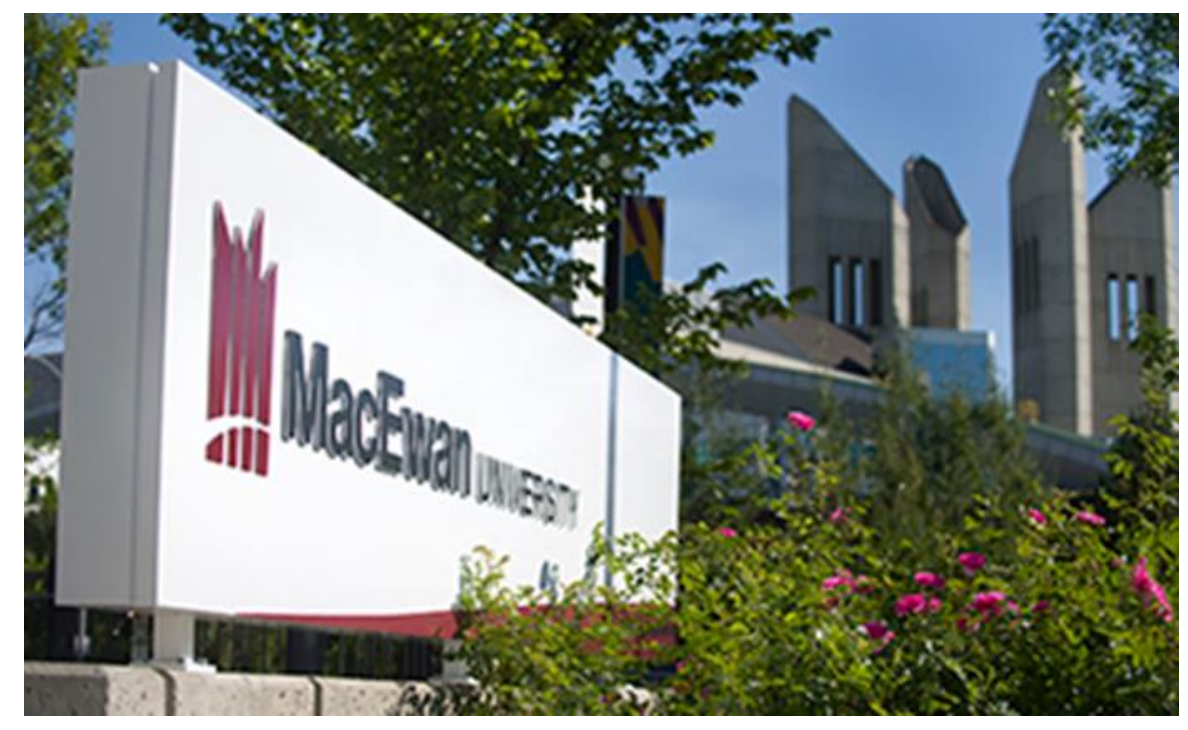

# THANK YOU!

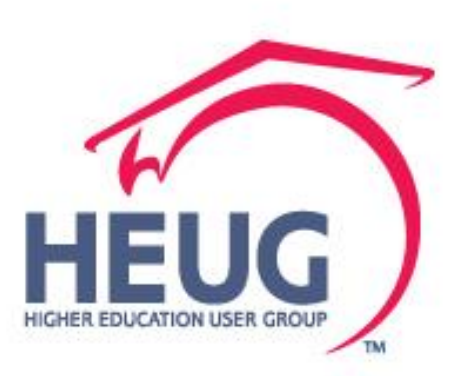

Engagem<sub>en.</sub> Excellence **Unit** nteq

Canada Alliance 5-7 November 2017